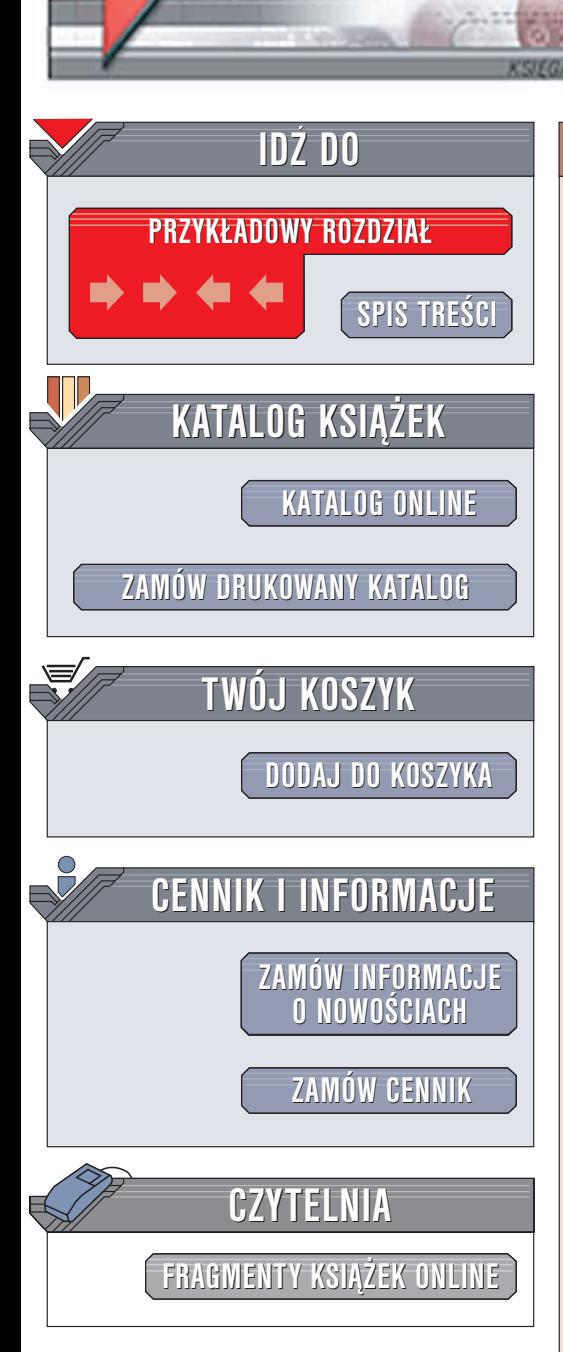

Wydawnictwo Helion ul. Chopina 6 44-100 Gliwice tel. (32)230-98-63 [e-mail: helion@helion.pl](mailto:helion@helion.pl)

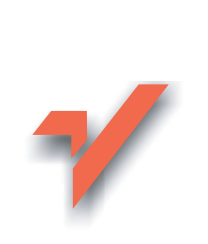

# Excel 2003 PL. Ilustrowany przewodnik

Autor: Krzysztof Masłowski ISBN: 83-7361-692-6 Format: B5, stron: 216

elion. $\nu$ 

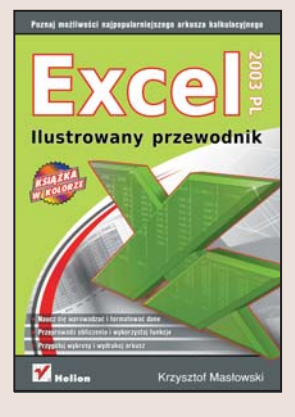

Excel 2003 PL to kolejna wersja najpopularniejszego arkusza kalkulacyjnego narzêdzia do przeprowadzania obliczeñ, tworzenia zestawieñ i graficznej prezentacji danych. Excel jest wykorzystywany niemal w każdej firmie, a coraz częściej także w domach. Za jego pomoca można przygotować domowy budżet, zaplanować wydatki, wykonać skomplikowane obliczenia i przedstawić ich wyniki w postaci wykresów lub tabel. Znajomość Excela to obecnie jeden z podstawowych wymogów na rynku pracy każdy, kto ubiega się o stanowisko związane z pracą biurową, powinien znać jego możliwości.

Książka "Excel 2003 PL. Ilustrowany przewodnik" to idealna propozycja dla tych, którzy chca poznać Excela. Przedstawia podstawowe zasady pracy z arkuszem kalkulacyjnym i narzędzia, jakie ma do dyspozycji użytkownik. Każde zadanie przedstawione jest w postaci bogato ilustrowanego opisu, co dodatkowo ułatwia jego zrozumienie i wykonanie. Dzięki tej książce nauczysz się stosować Excela w pracy i w domu, wykorzystując zarówno podstawowe, jak i bardziej zaawansowane możliwości tej aplikacji.

- Wprowadzanie i zaznaczanie danych
- Edycja arkuszy dodawanie i usuwanie komórek, rzêdów i kolumn
- Podstawowe operacje na arkuszach
- Obliczenia formuły i funkcje
- Formatowanie komórek i danych
- Tworzenie wykresów
- Drukowanie arkuszy
- Podstawowe elementy analizy danych

Kalkulatory to już przeszłość – dziś korzysta się z Excela

## <span id="page-1-0"></span>Spis treści

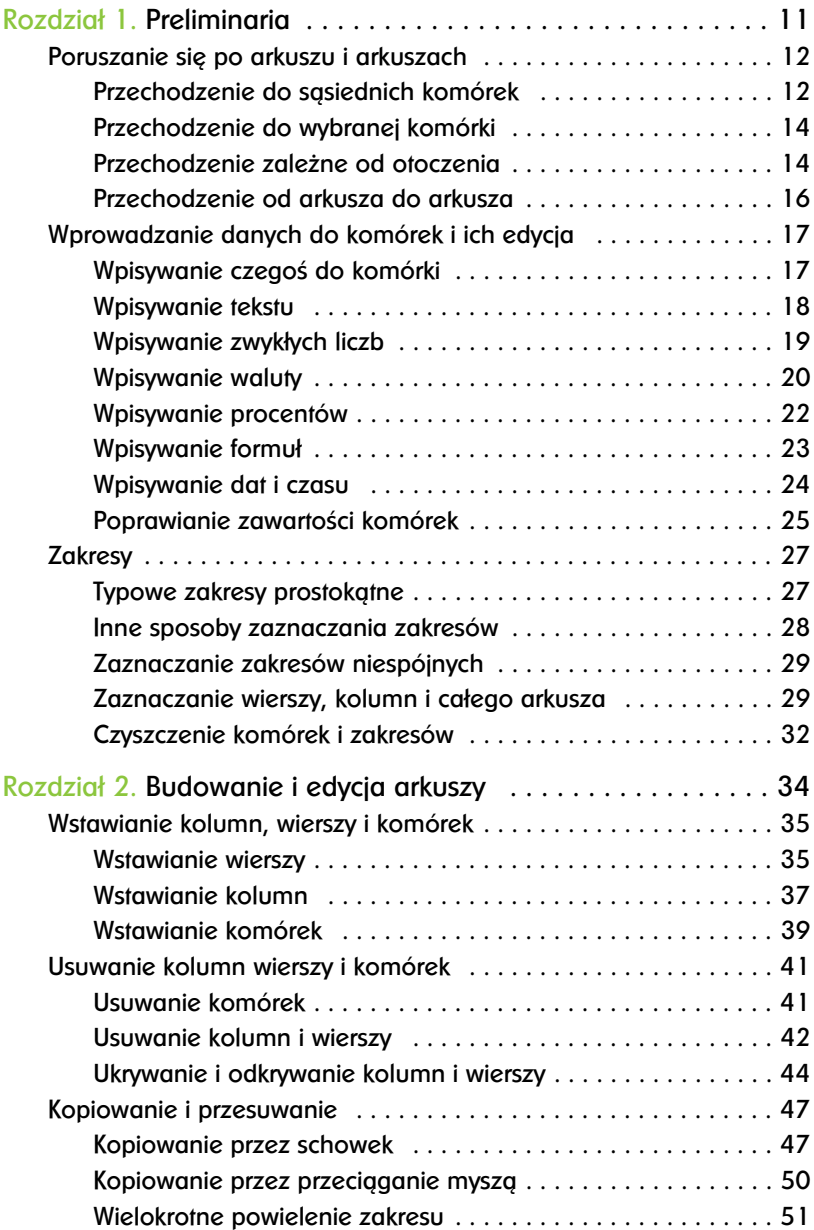

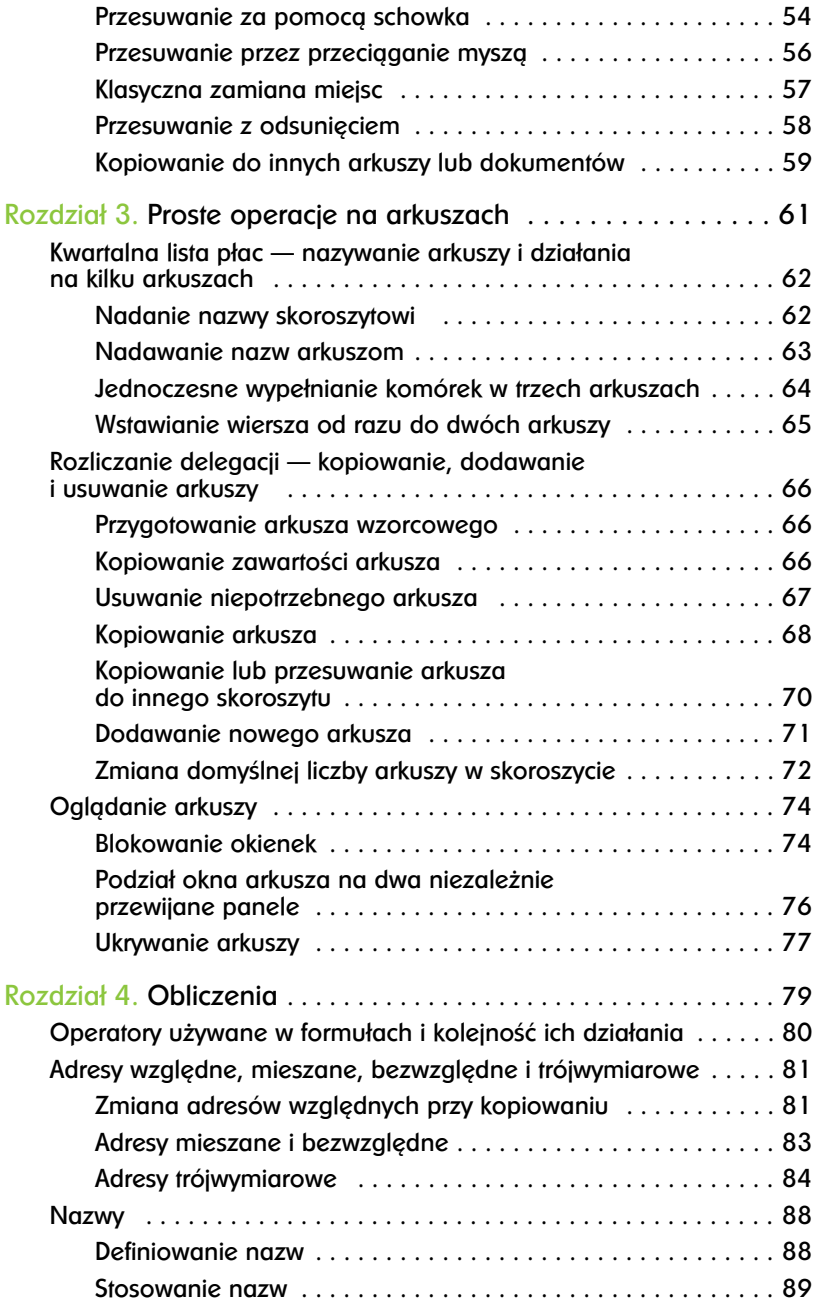

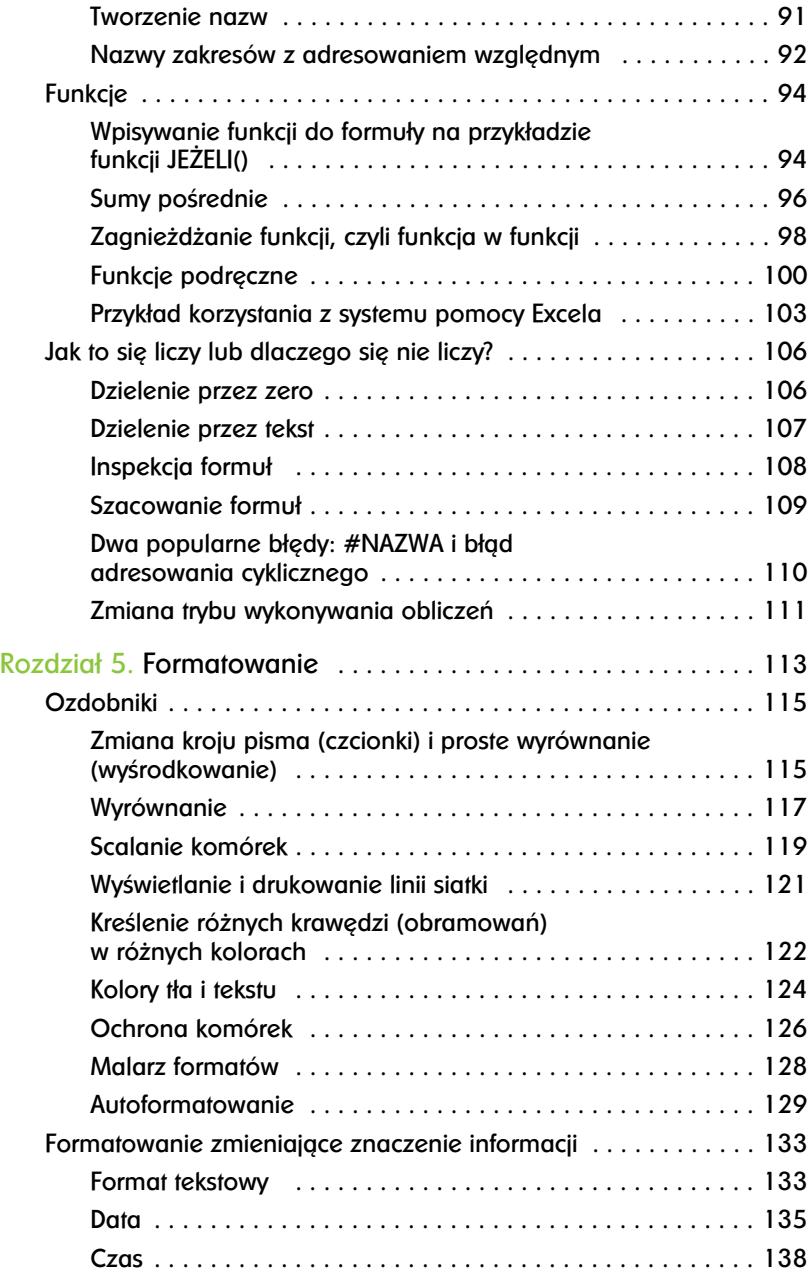

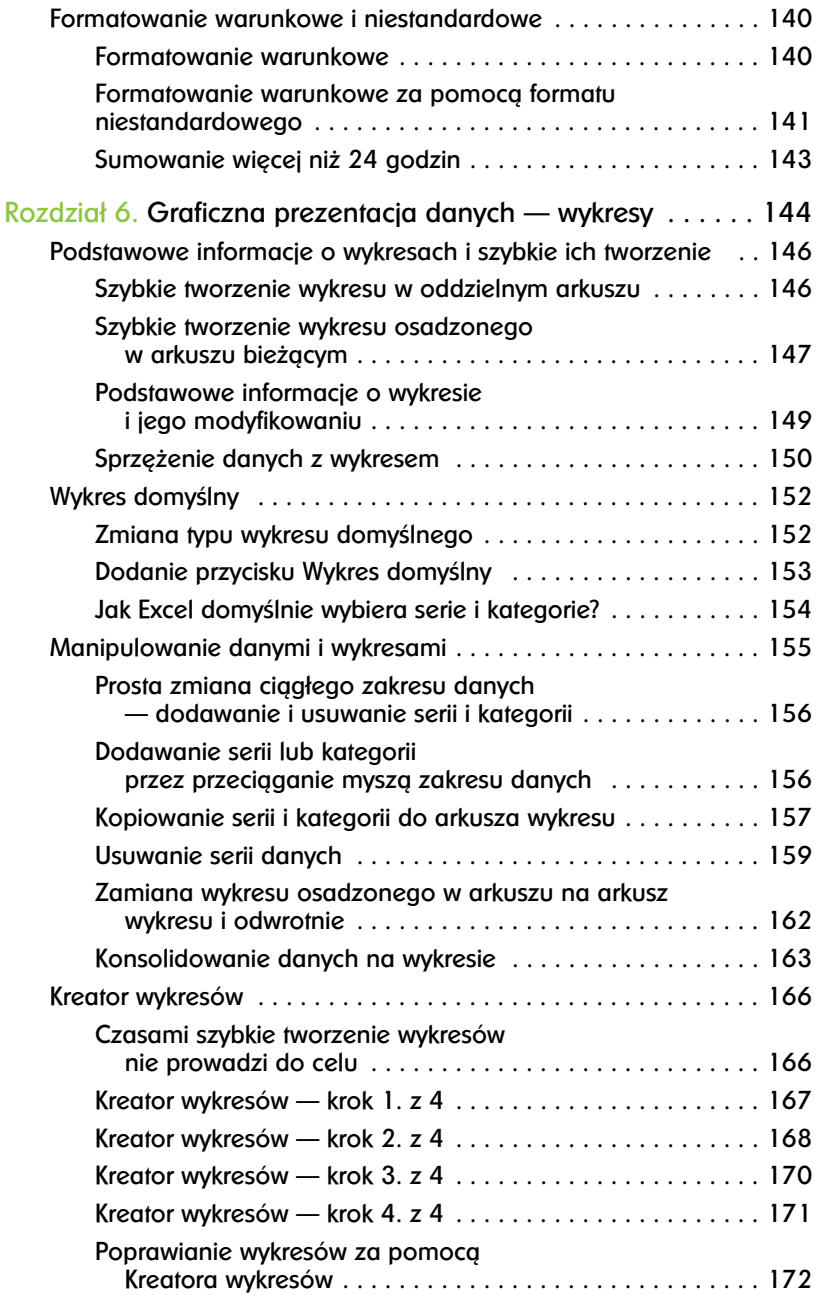

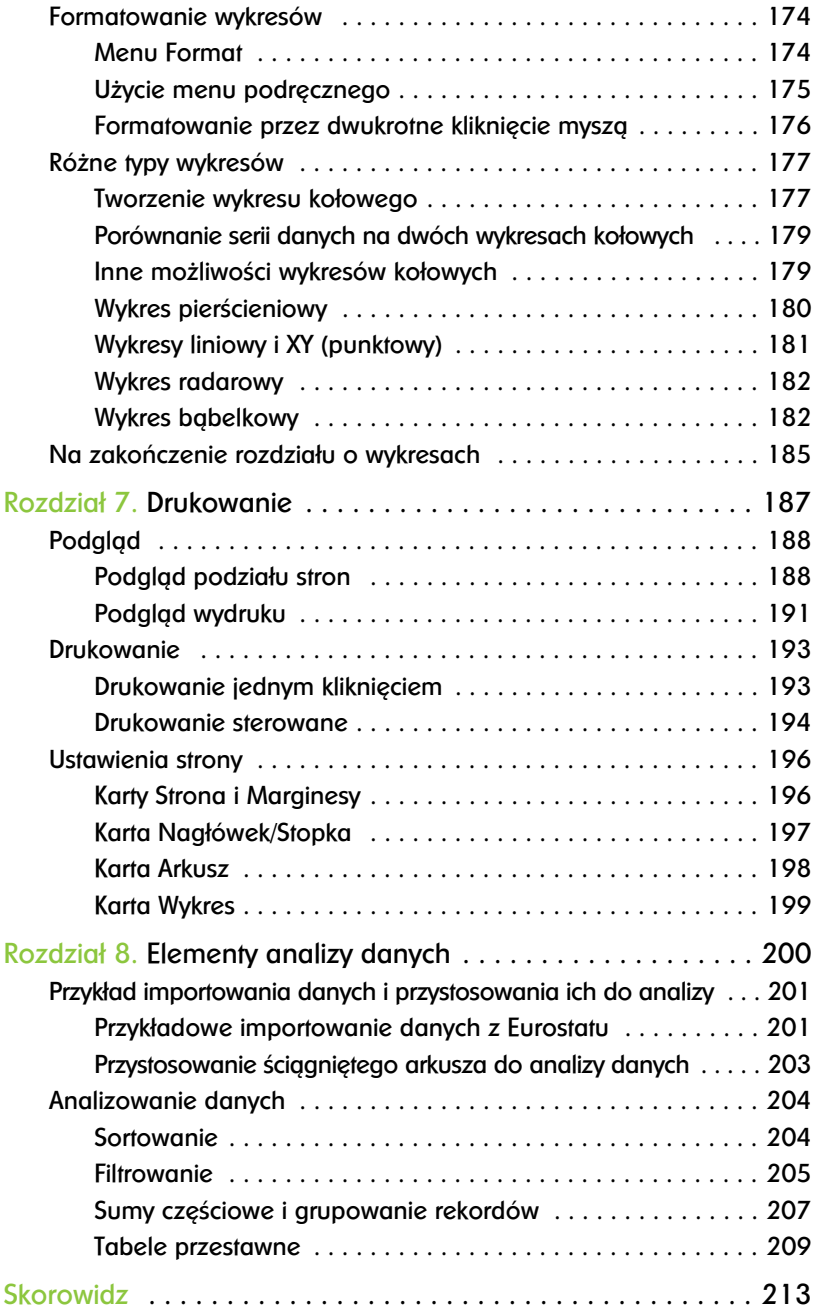

## <span id="page-6-0"></span>Rozdział 4. **Obliczenia**

**B** ez możliwości wykonywania ob-<br>Dliczeń Excel byłby tylko wielką ez możliwości wykonywania obtabelą, lepszą od zwykłej, papierowej tylko pod tym względem, że łatwo w niej coś "wytrzeć" i wpisać od nowa. Obliczenia są wykonywane przez formuły wpisane do komórek, a w formułach można wykorzystywać wiele przydatnych funkcji, w których solidną bibliotekę zaopatrzyli nas twórcy programu.

A więc obliczenia to formuły i funkcje. Oto garść podstawowych informacji na ten temat. Stanowią one zaledwie wierzchołek góry lodowej, ale od czegoś trzeba zacząć, aby sprawnie posługiwać się formułami, należy poznać:

• operatory i pierwszeństwo wykonywania działań,

- adresy względne, mieszane i bezwzględne,
- $\bullet$  funkcje podstawowe oraz specyficzne dla dziedziny, jaką się zajmujemy, np. inżynierskie, ekonomiczne itd.<sup>1</sup>
- śledzenie etapów obliczeń wykonywanych przez formuły, czyli inspekcję formuł.

Tym właśnie zajmiemy się w tym rozdziale.Zacznijmy od przypomnienia, że:

- formuły rozpoczynają się od znaku =. Gdy jest on pierwszym znakiem wpisanym do komórki, ciąg pozostałych będzie traktowany jako treść formuły,
- l formuły mogą, ale nie muszą, zawierać funkcie.

<sup>&</sup>lt;sup>1</sup> Całkiem dobry opis funkcji można znaleźć w dodatku A w przetłumaczonej przeze mnie ksiażce Kathy Ivens i Conrada Carlberga *Excel 2002 PL. Księga eksperta* Wydawnictwo Helion 2002. Przydatne informacje na temat każdej funkcji można również znaleźć w systemie pomocy Excela.

## **Operatory używane w formułach i** kolejność ich działania

Operator jest symbolem określającym operację. Operatory arytmetyczne i logiczne oraz kolejność ich działania znamy ze szkoły. Operator konkatenacji być

może nie jest powszechnie znany, ale łatwo zrozumieć jego proste działanie polegające na łączeniu tekstów, co pokazuje poniższy rysunek.

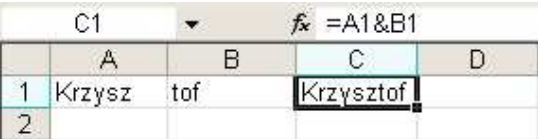

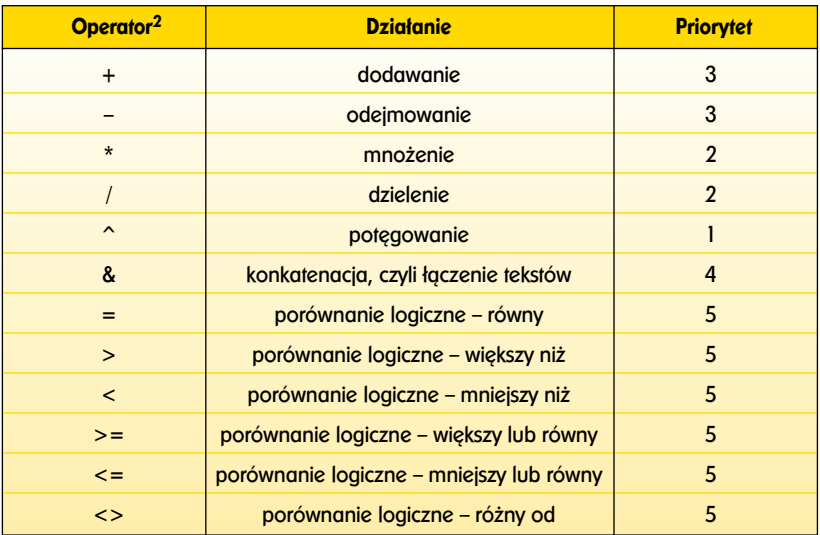

<sup>2</sup> Oprócz wymienionych w tabeli istnieją jeszcze operatory (-) oraz (%). Z powodu takiego samego wyglądu symbol pierwszy jest mylony z operatorem odejmowania, a drugi z formatem procentowym. Omówienie obu wykracza poza zakres tej książki.

### Adresy względne, mieszane, **bezwzgledne i trójwymiarowe**

*Pobierz zawartość z komórki położonej powyżej* to polecenie (odwołanie) względne. Jego wynik zależy od tego, do jakiej komórki zostanie wpisane.

*Pobierz zawartość z komórki leżącej na skrzyżowaniu piątego wiersza i kolumny B* to polecenie (odwołanie) bezwzględne, niezależne od komórki, do której zostanie wpisane. Można także pobierać dane z innych arkuszy, czyli z trzeciego wymiaru.

Do tworzenia odwołań względnych służą adresy względne, a do tworzenia odwołań bezwzględnych – adresy bezwzględne.

#### **Zmiana adresów** względnych przy kopiowaniu

Dość często wartości zapisane w kolumnie przeliczamy według określonego wzoru: złotówki na dolary, dolary na euro, ceny netto, czyli bez podatku VAT, na ceny brutto itd.

Powiedzmy, że ceny netto towarów złożonych w magazynie musimy przeliczyć na ceny brutto. Możemy to zrobić w sposób pokazany na rysunkach poniżej.

 $\bullet$  Po opisaniu produktów w kolumnie A, cen netto w kolumnie B oraz współczynnika podatku w kolumnie C – w komórce D2 wpisujemy formułę = $B2*(1+C2)$  obliczającą cenę brutto czajnika stalowego.

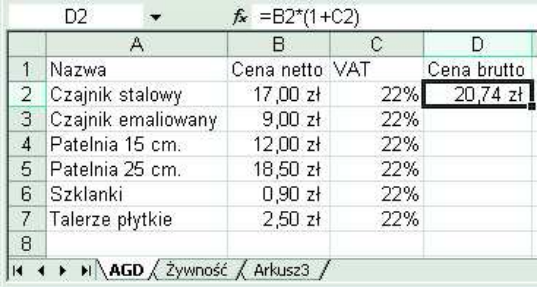

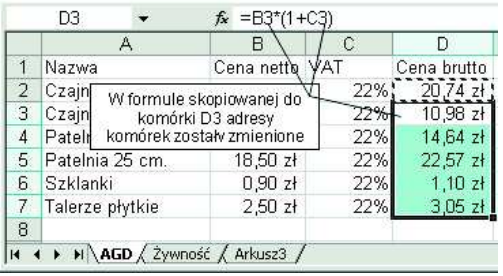

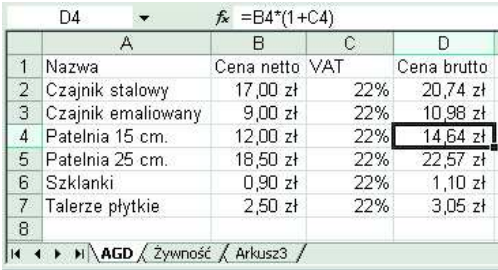

- $\bullet$  Jak widać, formuła ta po skopiowaniu do komórki D3 zmienia się w formułę =B3\*(1+C3) (pierwszy rysunek od góry).
- l Sposób kopiowania nie ma tu znaczenia.
- l Można się przekonać, że ta sama formuła skopiowana do komórki D4 ma postać =B4\*(1+C4). Łatwo

#### **Wskazówka**

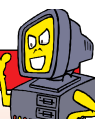

- **.** W komórkach jest wyświetlana obliczona wartość. Formułę zapisaną w komórce bieżącej można zobaczyć na pasku edycji.
- **· Naciskanie kombinacji klawiszy** *Ctrl+`* (słaby akcent nad klawiszem *Tab*) powoduje naprzemienne wyświetlanie w komórkach formuł i wartości.

zgadnąć, jak wygląda w komórkach D5, D6 i D7 (drugi rysunek od góry).

- $\bullet$  Adresy komórek zapisywane w postaci B2, C2, D2 itd. (litera kolumny i numer wiersza) są adresami względnymi, co widać na rysunkach poniżej.
- l Formuła =A1 wpisane do komórki B1 oznacza w istocie: pobierz

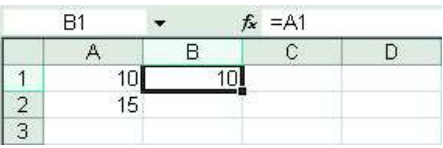

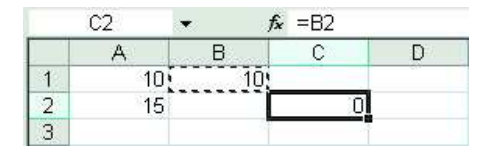

wartość z komórki położonej po lewej stronie. Po skopiowaniu do komórki C2 zamieni się w formułę =B2, gdyż właśnie komórka B2 leży na lewo od komórki C2.

• Ta sama formuła skopiowana do komórki A3 pokaże błąd adresu, bo przecież na lewo od A3 nie ma żadnej komórki (górny rysunek).

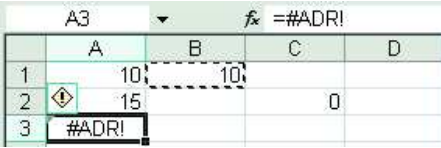

· W pokazanym poprzednio przykładzie, w którym ceny netto były przeliczane na ceny brutto, adresy względne odpowiednio zmieniały się podczas kopiowania formuły w dół kolumny.

#### **Adresy mieszane i** bezwzgledne

Jeżeli przelicznik zmienia się często, nie sposób wielokrotnie wpisywać go w wielu komórkach.

Każda zmiana wartości wymagałaby wielu poprawek, a każda poprawka grozi popełnieniem błędu.

Kurs walutowy zmienia się z dnia na dzień, więc arkusz trzeba tak przygotować, aby zmieniającą się wartość wpisywać tylko do jednej komórki, skąd będzie pobierana przez wszystkie potrzebujące formuły.

Te formuły należy w odpowiedni sposób napisać, aby nie psuły się przy kopiowaniu i przesuwaniu.

#### Zobaczmy, jak to zrobić.

l Wstawienie w adresie znaku dolara (\$) powoduje zablokowanie wiersza lub kolumny. W adresie B1 nic nie jest zablokowane, w \$B1 jest zablokowana kolumna, w B\$1 – wiersz, a w \$B\$1 – i wiersz, i kolumna.

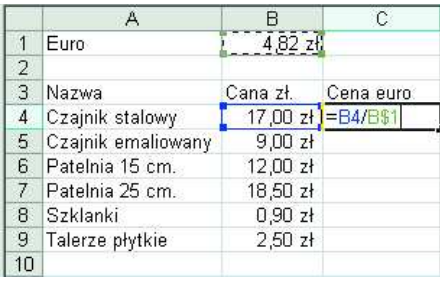

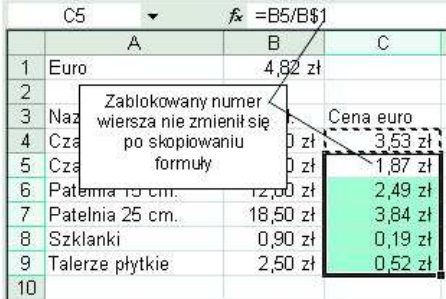

• B1 to adres względny, \$B1 i B\$1 to adresy mieszane (w pierwszym bezwzględna kolumna i względny wiersza, a w drugim odwrotnie), a \$B\$1 to adres bezwzględny.

#### **Na skróty**

- · Warto pamiętać, że w formułach adresy można pisać małymi lub wielkimi literami. Formuły  $=b4/b$1, =b4/B$1, =B4/b$1$  Excel potraktuje jednakowo i zamieni na =B4/B\$1.
- Znaki \$ blokujące w adresach wiersze lub kolumny można wpisywać recznie, lecz wygodniej jest używać klawisza *F4*.
- Podczas pisania lub poprawiania formuły, gdy punkt wstawiania pozostaje w obrębie adresu komórki, kolejne przyciskanie klawisza *F4* powoduje zmiany względności adresu pokazane na rysunkach poniżei.

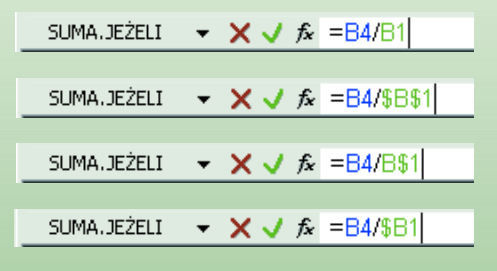

- Zablokowana (bezwzględna) część adresu nie zmienia się podczas kopiowania i przesuwania.
- $\bullet$  Formuła =B4/B\$1 po skopiowaniu z C4 do C5 została zamieniona na =B5/B\$1.
- l Kopiowanie w dół zmienia tylko wiersze, więc wystarczyło zablokowanie numeru wiersza. Moż-

#### **Wskazówka**

Adresy w formułach najwygodniej pisać małymi literami, w miarę potrzeby blokując wiersze lub kolumny przez jedno- lub kilkakrotne naciskanie klawisza *F4*, ale jeżeli ktoś ma inne przyzwyczajenia, niczemu to nie szkodzi.

liwe było również użycie adresu bezwzględnego komórki B1 i zapisanie w C4 kopiowanej formuły w postaci =B4/\$B\$1*.*

#### **Adresy trójwymiarowe**

Arkusz jest płaski, dwuwymiarowy, ale arkuszy w skoroszycie może być wiele (od 1 do 255). Mamy więc kolumny, wiersze i arkusze – razem trzy wymiary.

Jeżeli nie chcemy, aby pewne dane były od razu widoczne, dobrze jest przechowywać je w oddzielnym arkuszu. Np. prowadząc negocjacje handlowe, zwykle nie chcemy pokazywać cen zakupu towarów, ani własnej marży, a jedynie ceny detaliczne. Zobaczmy, jak to zrobić.

- l Przygotowujemy dwa arkusze: *Tajne* i *Cennik*. W pierwszym umieścimy ceny zakupu i marżę, a w drugim ceny sprzedaży.
- $\bullet$  Do komórki B4 wpisujemy formułę obliczającą cenę sprzedaży:  $=$ Tajne!B4\*(1+Tajne!B\$1).
- l W adresach Tajne!B4 i Tajne!B\$1, nazwa arkusza poprze-

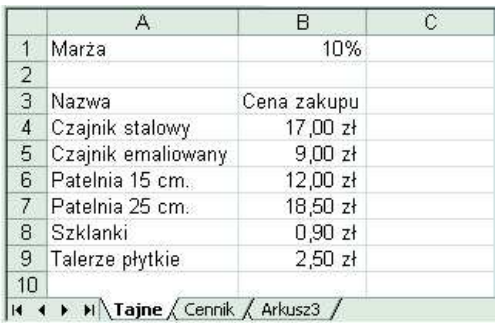

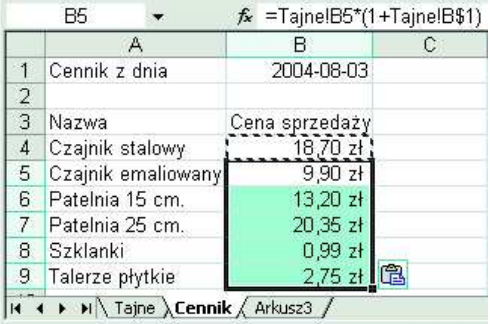

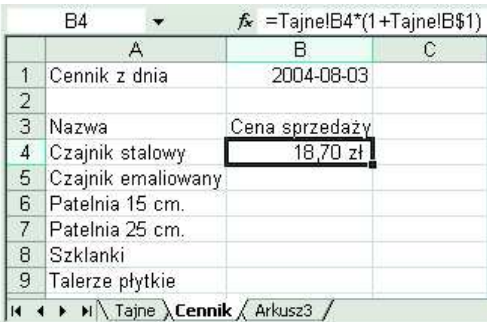

dza adres komórki i jest od niego oddzielona wykrzyknikiem. Tak adresujemy komórki w arkuszach innych niż bieżący.

l Zwróć uwagę, że w adresie Tajne!B\$1 numer wiersza jest bezwzględny, aby nie zmieniał się przy kopiowaniu formuły w dół kolumny.

Technikę pisania formuł przećwiczymy na formule z komórki B4 z ostatnio omówionego przykładu.

- l Przechodzimy do komórki B4, piszemy znak = i klikamy zakładkę arkusza *Tajne* (rysunek poniżej).
- l Gdy Excel wyświetli arkusz *Tajne* (zgrupowany z arkuszem *Cennik* – obie zakładki są podświetlone), klikamy komórkę B4. Jej adres zostaje wpisany do formuły.
- l Klikamy na pasku edycji i dopisujemy \*(1+ po czym ponownie klikamy komórkę B4.
- l Po kliknięciu na pasku edycji naciskamy dwukrotnie klawisz *F4*, aby

#### **Wskazówka**

Zapisane w oddzielnym arkuszu informacje niejawne można zabezpieczyć przed wzrokiem ciekawskich przez ukrycie arkusza (patrz w poprzednim rozdziale podrozdział "Ukrywanie arkuszy").

#### **Wskazówka**

Wszystkie formuły można wpisywać ręcznie, ale lepiej tego nie robić, gdyż:

- $\bullet$  **stosowanie innej techniki jest** szybsze,
- $\bullet$  wpisując formuły ręcznie, łatwiej się pomylić.

zamienić adres względny Tajne!B1 na mieszany Tajne!B\$1, dopisujemy zamykający nawias i naciskamy *Enter* (rysunek na stronie 85).

l Excel wraca do wyświetlania arkusza *Cennik* i wprowadza formułę do jego komórki B4.

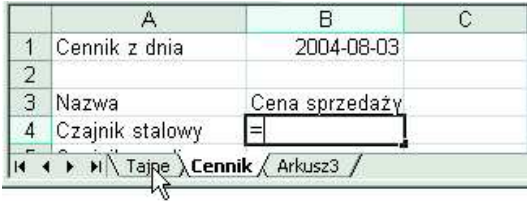

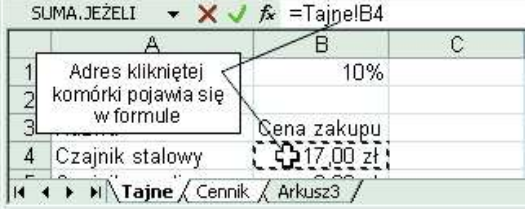

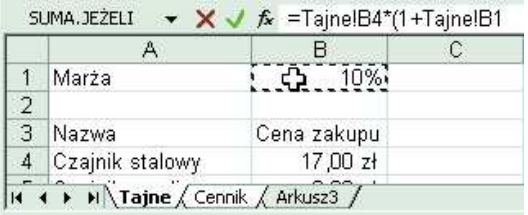

SUMA.JEŻELI  $\rightarrow \times \rightarrow \mathbb{R}$  = Tajne!B4\*(1+Tajne!B\$1)

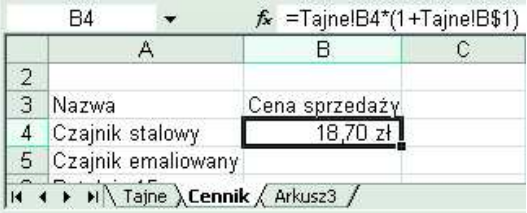

#### **Wskazówka**

Opisana procedura może się na początku wydawać skomplikowana, ale po nabraniu wprawy jej stosowanie nie sprawia kłopotów, a pozwala uniknąć wielu błędów powodowanych przez ręczne wpisywanie adresów.

## **Nazwy**

Nazwy są przez początkujących rzadko używane, a szkoda, gdyż bardzo zwiększają przejrzystość arkusza. Powinno się je stosować, gdy przygotowanego przez nas arkusza mają używać inne osoby, a także wtedy, gdy arkusz ma być używany przez długi czas. Jeżeli po wielu miesiącach lub latach będziemy musieli w nim coś zmienić lub poprawić, istnienie zrozumiałych nazw bardzo nam pomoże.

#### **Definiowanie nazw**

Mamy do rozwiązania dokładnie taki sam problem jak w podrozdziale "Adresy mieszane i bezwzględne" – ceny w złotówkach trzeba przeliczyć na euro według kursu zapisanego w jednej komórce. Tym razem, aby arkusz był czytelniejszy, w formule użyjemy nazwy.

l Po przejściu do komórki B2 wydajemy polecenie *Wstaw/Nazwa/ Definiuj*. Ponieważ Excel zapropo-

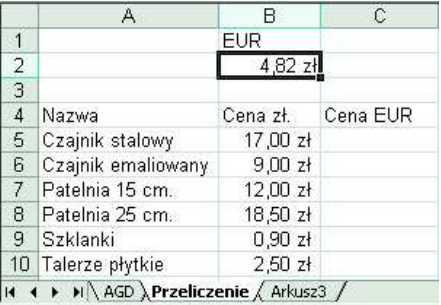

nuje rozsądną nazwę EUR (pobraną z sąsiedniej komórki), pozostanie jedynie zatwierdzić ten wybór przez kolejne kliknięcia przycisków *Dodaj* i *OK*.

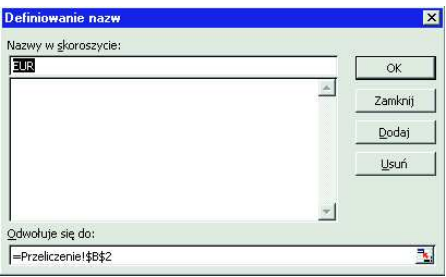

• Gdy podczas wprowadzania formuły przeliczeniowej do komórki C5 klikniesz nazwaną komórkę B2, do wzoru zamiast adresu, jak poprzednio, zostanie wpisana jej nazwa EUR.

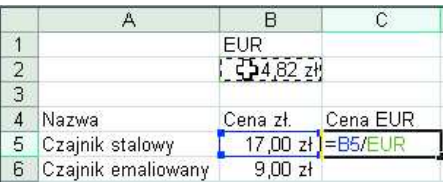

• Po skopiowaniu formuły z komórki C5 w dół kolumny nazwa EUR, będąca odwołaniem do B2, nie zmienia się i przeliczenia są prawidłowe. Jest tak, gdyż nazwa nadana w sposób standardowy jest odwołaniem bezwzględnym na poziomie arkusza, co oznacza, że użyta w formule spowoduje za-

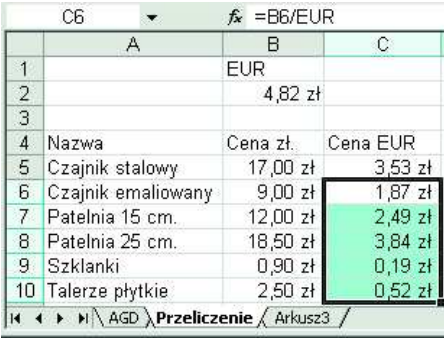

wsze pobranie wartości z tej samej komórki tego samego arkusza. W tym wypadku jest to komórka B2 z arkusza *Przeliczenie*.

#### **Stosowanie nazw**

Jak wspomniałem na początku rozdziału, w większości arkuszy przygotowywanych nieprofesjonalnie nazwy nie są stosowane. Aby je zastosować, nie musimy poprawiać po kolei wszystkich formuł.

 $\bullet$  W arkuszu pokazanym poniżej formuły zostały zapisane bez użycia nazwy.

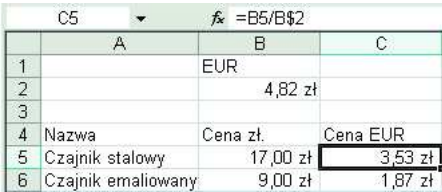

l Aby zastosować nazwę, trzeba zacząć od nazwania właściwej komór-

#### **Uwaga**

Po wydaniu polecenia *Wstaw/Nazwa/* szego otoczenia komórki nazy-**Definiuj, Excel proponuje nazwę po**wanej. Jeżeli propozycja nam nie odbrana z jednej z komórek z najbliżpowiada, możemy wpisać inna na- $\overline{\mathbf{A}}$  $\overline{R}$ Definiowanie nazw  $\overline{\mathbf{x}}$ **EUR**  $\overline{2}$  $4.02$ Nazwy w skoroszycie: Kurs  $\overline{a}$ Kurs **OK** 4 Nazwa sna zł.  $\overline{\phantom{a}}$ 5 Czajnik stalowy 17.00% Zamknij 6 Czajnik emaliowany  $9.00 z<sub>t</sub>$ .<br>Proponowana nazwa Dodai 7 Patelnia 15 cm. 12,00 zł jest pobierana z jednej z 8 Patelnia 25 cm. 18.50 zł Usuń sasiednich komórek 9 Szklanki  $0,90 z<sub>t</sub>$  $2,50z +$ 10 Talerze płytkie  $11$  $\mathcal{V}$  $12$ Odwołuje się do: 13 =Przeliczenie!\$B\$2 ٦.  $14$  $| \cdot |$  $H \rightarrow H \ AGD \ AGD$  Przeliczenie / Arkusz3 /

ki (patrz podrozdział "Definiowanie nazw"). Jeżeli bieżąca komórka jest nazwana, jej nazwa jest wyświetlana w lewej części paska edycji.

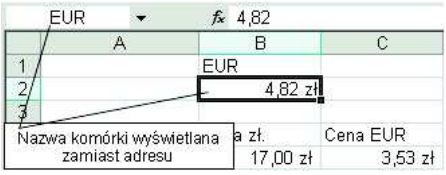

l Po zaznaczeniu zakresu, w którym ma nastapić zamiana, wydaj polecenie *Wstaw/Nazwa/Zastosuj* i (po wybraniu nazwy jeśli jest ich kilka) kliknij przycisk *OK*. Zamiana została dokonana.

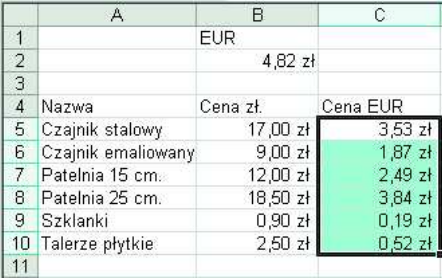

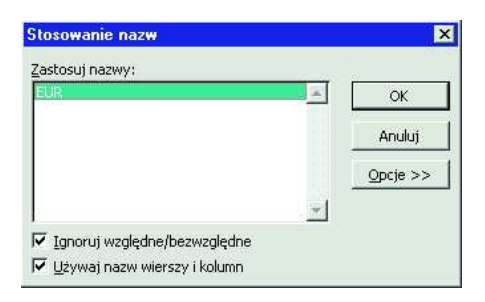

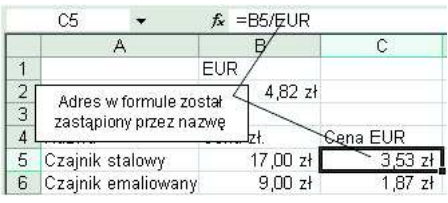

#### **Wskazówka**

**• Kopiowanie nazwanych** komórek nie powoduje zmiany przypisania nazw.  $\bullet$  Po przesunięciu nazwanej komórki nazwa jest przypisana do komórki przesuniętej. C<sub>2</sub>  $f_{x}$  4.82 B ñ EUR.  $\frac{2}{3}$  $4.82 zH$  $4.82 z$  $\overline{4}$ Cena EUR Kopia komórki nie  $\overline{5}$ ) zł  $3.53 z<sub>t</sub>$ otrzymała nazwy 6 ) zł  $1,87$  zł EUR $f_{x}$  4,82  $\overline{B}$ EUR  $4.82 z +$  $4,82$  zł.  $\overline{a}$ Nazwa pozostała Cena zł. Cena EUR przy komórce B2 17,00 zł  $3,53$  zł **b** Czajnik emaliowany  $9,00 z$  $1,87$  zł FUR.  $f_{x}$  4.82  $\overline{R}$ EUR 4,82 zł ¢ Cena EUR Po przesunięciu nazwa jest منقط przypisana do komórki C2 Dzł  $3,53 z +$ Czajnik emanuwany - <sub>27</sub>00 zł 1,87 zł

#### **Uwaga**

- **· Jeżeli przed wydaniem po**lecenia *Wstaw/Nazwa/Zastosuj* nie zaznaczysz zakresu, zamiana zostanie dokonana w całym arkuszu.
- $\bullet$  **Jeżeli w oknie dialogowym Sto**sowanie nazw wyłaczysz opcję *<i>Ignoruj* względne/bezwzględne, nazwa zostanie wstawiona jedynie w miejsce adresów bezwzglednych. Względne i mieszane pozostaną niezmienione.

#### **Tworzenie nazw**

Jeżeli mamy kilka kont bankowych prowadzonych w różnych walutach, warto sporządzić arkusz pozwalający na ciągłe śledzenie, ile wynosi sumaryczna wartość posiadanej gotówki. Trzeba go zrobić tak, aby po wpisaniu bieżących kursów walut do wyznaczonych komórek wartość wszystkich kont była automatycznie przeliczana na złotówki.

l W przykładowym arkuszu zaznacz zakres B1:D2 obejmujący nazwy walut i wydaj polecenie *Wstaw/Nazwa/Utwórz*, po czym w oknie dialogowym *Tworzenie nazw* kliknij przycisk *OK*, zatwierdzając pobieranie nazw z komórek górnego wiersza.

 $\bullet$  Po wpisaniu formuł przeliczeniowych, pokazanych poniżej w komórkach zakresu D4:D9, pozostanie jedynie podsumowanie wszystkich pieniędzy w komórce D10.

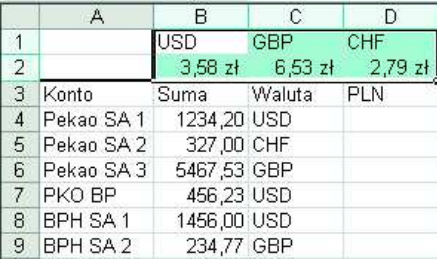

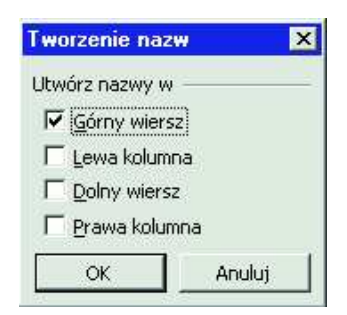

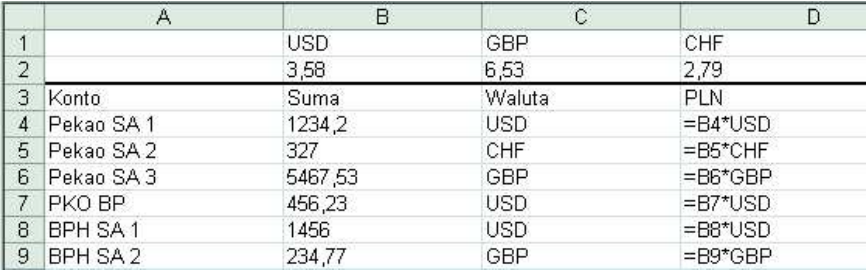

#### **Nazwy zakresów z adresowaniem**  wzglednym

Choć domyślnie Excel przypisuje nazwy do zakresów bezwzględnych, możliwe jest również nazwanie zakresu adresowanego względnie. Ma-

- l Gdy Excel zaproponuje adresowanie bezwzględne =Arkusz1!\$B\$2: \$B\$4, zamień je na względne =Arkusz1!B2:B4 i kliknij *OK*.
- $\bullet$  Do C4 wpisz formułę =suma(Kwartał) i skopiuj ją do C7, C10 i C13.

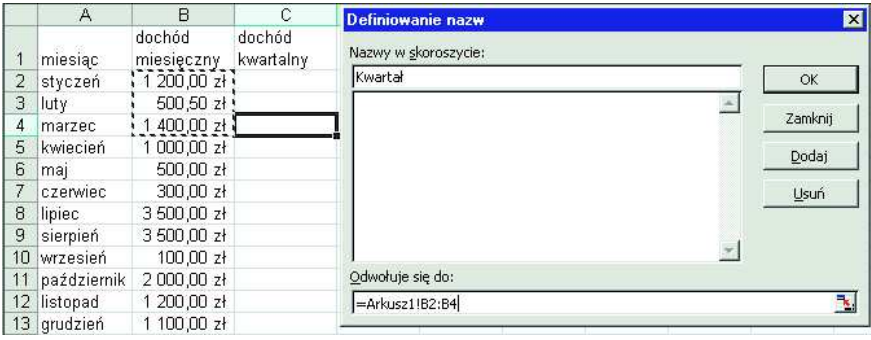

jąc w kolumnie B spisane dochody miesięczne, chcemy w kolumnie C podliczyć dochody kwartalne.

l Po przejściu do C4 i wydaniu polecenia *Wstaw/Nazwa/Definiuj* w oknie dialogowym *Definiowanie nazw* wpisz nazwę *Kwartał* i po kliknięciu w polu *Odwołuje się do* zaznacz myszą zakres B2:B4.

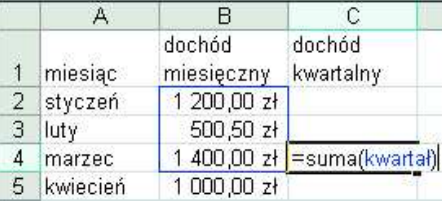

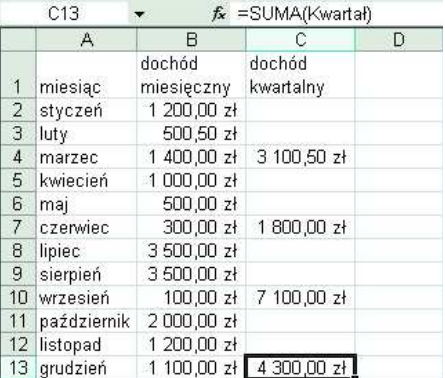

#### **Wskazówka**

- Formułę =suma(kwartał) Excel zamieni automatycznie na pisaną wielkimi literami =SUMA(KWARTAŁ)*.*
- W każdej z komórek C4, C7, C10 i C13 formuła sumujaca ma taka sama postać =SUMA(KWARTAŁ), ale za każdym razem sumowanie obejmuje liczby zapisane w innych komórkach, odpowiadających dochodom w miesiącach innego kwartału. Oznacza to, że nazwa *Kwartał* jest przypisana do zakresu adresowanego względnie.
- Informacje o przypisywaniu nazw do stałych i formuł, nazywaniu zakresów dynamicznych oraz definiowaniu nazw na poziomie arkusza i skoroszytu umieściłem w książkach *Excel 2002/XP/PL. Ćwiczenia zaawansowane* i *Excel 2003 PL*. *Æwiczenia zaawansowane* oraz *Excel 2003 PL. 161 praktycznych porad.* Tutaj pomijam te sprawy jako zbyt zaawansowane.

## **Funkcje**

Pisanie formuł od podstaw jest możliwe jedynie w przypadku prostych obliczeń. Dopiero stosowanie gotowych funkcji czyni z Excela narzędzie przydatne w wielu dziedzinach, np. w finansach, statystyce, obliczeniach matematycznych i inżynierskich.

Mówiąc w skrócie, funkcje to predefiniowane formuły. Ktoś je dla nas przygotował i korzystając z nich, nie musimy "ponownie odkrywać Ameryki".

#### **Wpisywanie funkcji do formu³y na przyk³adzie funkcji JEØELI()**

Jeżeli prowadzimy sklep, warto sprawdzać na bieżąco, czy posiadane przez nas zapasy poszczególnych towarów nie spadają poniżej wy-

n

#### **Wskazówka**

- **Formułe do komórki D2** można było wpisać ręcznie bez korzystania z przycisku *Wstaw funkcje* i wyświetlanego przez niego okna dialogowego.
- **.** Wpisujac formuły, trzeba pamiętać, że argumenty są ujęte w nawiasy i oddzielone średnikami (;). Każda funkcja ma inne argumenty. Jeżeli nie znamy ich liczby i znaczenia, najlepiej korzystać z przycisku *Wstaw funkcję* i mechanizmu pomocy Excela.

znaczonego minimum. Dzięki temu możemy na czas uzupełniać braki.

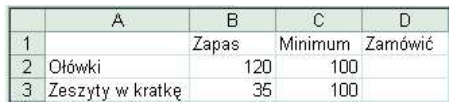

l Aby do komórki D2 wprowadzić formułę sprawdzającą, po wpisaniu znaku =, kliknij przycisk *Wstaw funkcję*.

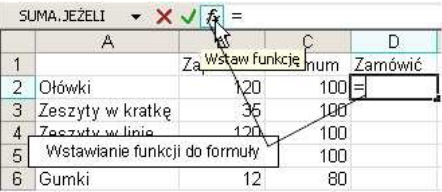

l W oknie dialogowym *Wstawianie funkcji* wybierz kategorię *Logiczne* i funkcję JEŻELI. Naciśnij *OK*.

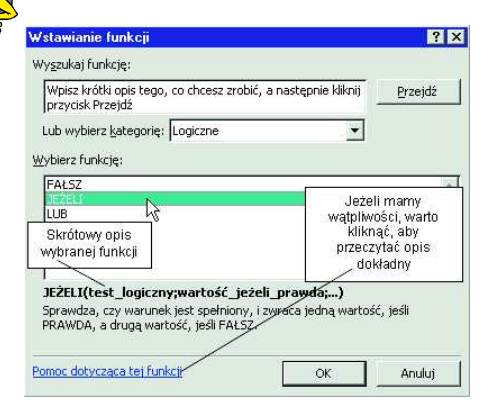

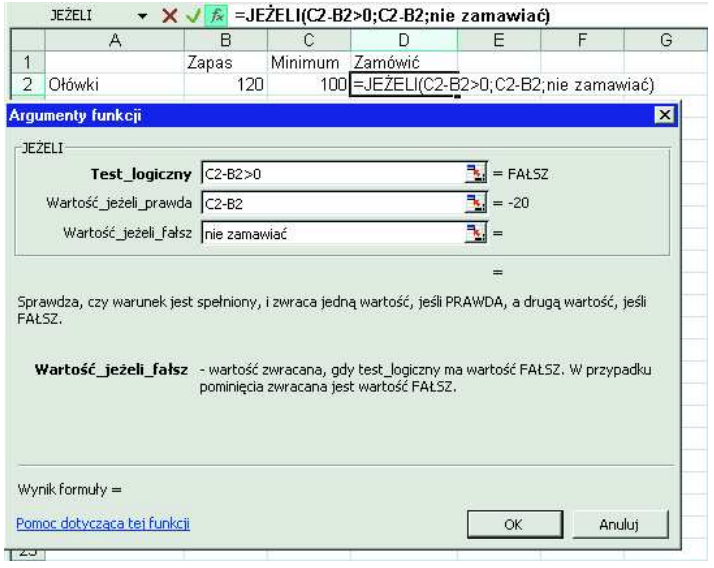

- l W oknie dialogowym *Argumenty funkcji* wypełnij pola jak na rysunku powyżej i naciśnij *OK*.
- l Po skopiowaniu formuły z komórki D2 do zakresu D3:D6 arkusz jest gotowy.

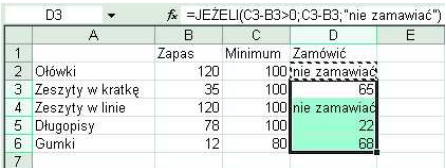

#### **Wskazówka**

- **Jak widać z opisu na dole** okna dialogowego *Wstawianie funkcji*, funkcja JEŻELI ma trzy argumenty: JEŻELI(test logiczny; wartość\_jeżeli prawda; wartość jeżeli fałsz). Ich nazwy określają znaczenie, a działanie praktyczne zostało pokazane w dalszej części przykładu.
- · Należy pamiętać o oddzielaniu argumentów średnikami (w wersji angielskiej przecinkami)

#### **Wskazówka**

W polach okna dialogowego Argumenty funkcji adresy komórek można wpisywać ręcznie lub wprowadzać przez wybieranie myszą w arkuszu.

#### **Sumy pośrednie**

Sumowanie pośrednie jest czynnością bardzo często wykonywaną przy sporządzaniu różnego rodzaju spisów i zestawień. Bez stosowania właściwej funkcji przygotowanie odpowiedniego arkusza i korzystanie z niego jest uciążliwe.

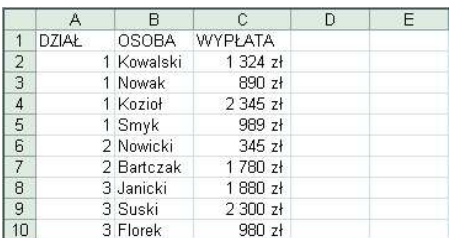

l Jeżeli wypłaty w działach i wypłatę ogólną podsumujemy za pomocą zwykłej funkcji SUMA, powstanie błąd – otrzymamy wartość dwukrotnie większą od rzeczywistej (dodane zostaną składniki sum pośrednich i same sumy).

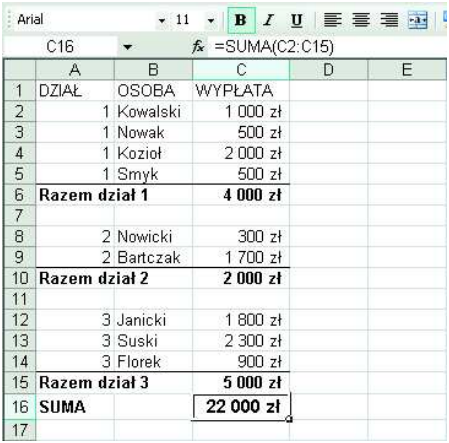

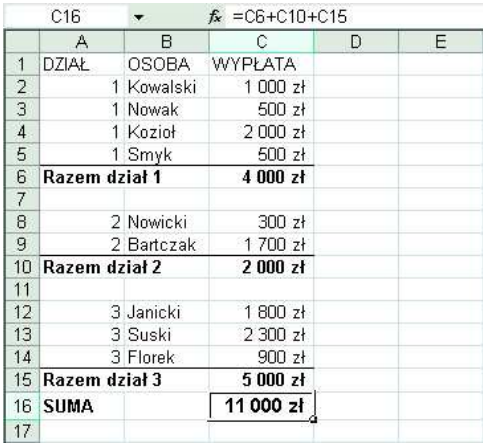

l Jak widać na rysunkach powyżej i poniżej, właściwy wynik daje ręczne sumowanie za pomocą formuły  $=$ C6+C10+C15  $\text{lub} = \text{SUMA}$ (C6; C10;C15).Jednak stosowanie takich formuł jest niewygodne i przysparza wielu kłopotów podczas przeróbek arkusza (np. gdy zwiększa się lub zmniejsza liczba osób w poszczególnych działach).

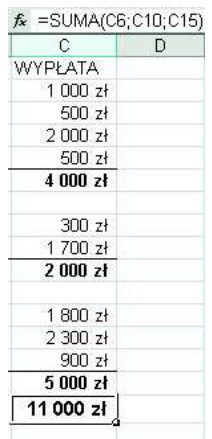

#### **Wskazówka** Aby problem rozwiązać, należy użyć funkcji SUMY.POŚREDNIE. ● Jak widać, wszystkie wyniki sumowania sa prawidłowe.  $\overline{R}$  $\triangle$  $\overline{\phantom{0}}$  $\overline{1}$ DZIAŁ **OSOBA WYPŁATA** WYPŁATA  $\overline{2}$ 1 Knwalski  $1.000 z<sub>1</sub>$  $1000$  $\overline{3}$ 1 Nowak 500 zł 500  $\overline{A}$ 1 Knzinł  $2000<sub>z</sub>$ 2000  $\overline{5}$ 1 Smyk 500 zł 500 6 Razem dział 1  $4000 zt$ =SUMY.POŚREDNIE@:C2:C5)  $\overline{7}$ 2 Nowicki  $300 \times$  $\overline{R}$ 300  $\overline{g}$ 2 Bartczak 1700 zł 1700 10 Razem dział 2  $2$  000  $z$ ł =SUMY.POŚREDNIE(9;C8:C9)  $11$  $12$ 3 Janicki  $1.800 z<sub>t</sub>$ 1800  $13$ 3 Suski 2 300 zł 2300  $14$ 3 Florek 900 zł 900 =SUMY.POŚREDNIE(9;C12:C14) 15 Razem dział 3  $5000 z<sub>t</sub>$ =SUMY.POŚREDNIE(9;C2:C15) 16 SUMA 11 000 zł **· Formuła =SUMY.POŚREDNIE(9;C2:C15) w komórce C16 obejmuje sumowa**niem cały zakres C2:C15, ale funkcja SUMY.POŚREDNIE pomija w sumowaniu inne SUMY.POŚREDNIE unika się podwójnego sumowania.

l Po przejściu do komórki C6 i kliknięciu przycisku  $f_{\mathbf{x}}$  na pasku edycji wybierz w oknie dialogowym *Wstawianie funkcji* kategorię *Matematyczne* i funkcję SUMY.PO-ŚREDNIE.

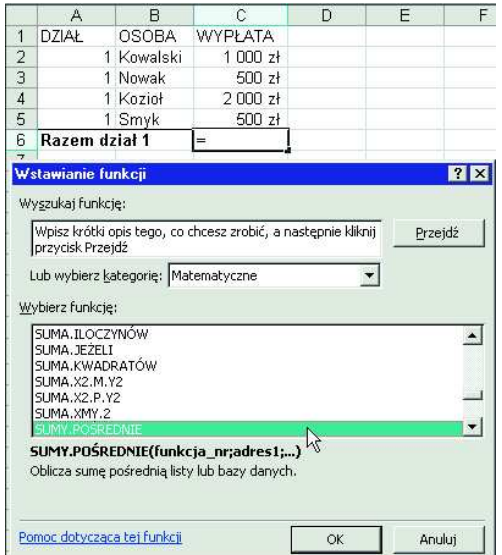

#### **Wskazówka**

W omawianym przykładzie parametrowi Funkcja nr została nadana wartość 9. Dzięki temu funkcja SUMY.POŚREDNIE wykonywała zwykłe sumowanie (z pominięciem innych sum pośrednich). Gdyby temu parametrowi została nadana inna wartość, funkcja SUMY.POŚREDNIE mogłaby obliczać np. iloczyn.

Znaczenie różnych wartości parametru Funkcja nr według systemu pomocy Excela 2003.

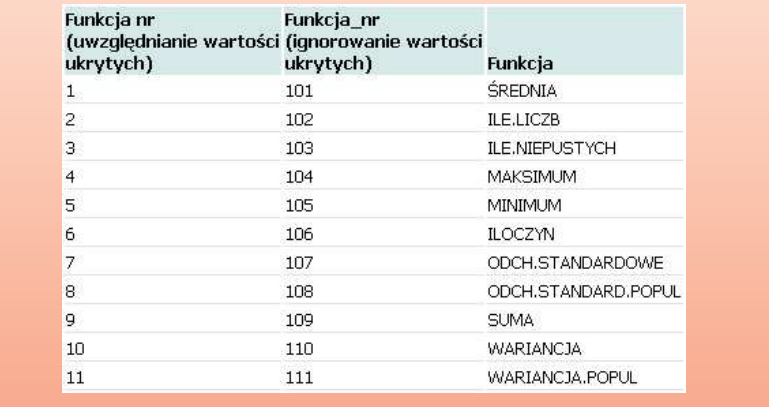

l W oknie dialogowym *Argumenty funkcji* podaj wartości: Funkcja nr: 9 i Adres 1: C2:C5. Funkcja zagnieżdżona jest argumentem innej funkcji. Zagnieżdżanie funkcji jest bardzo wygodne i pożyteczne.

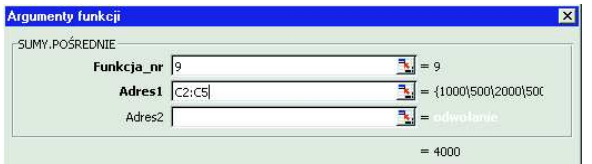

W firmie sprzedającej telewizory pracownicy

otrzymują premie kwartalne w wysokości 500 zł, jeżeli ich średnia sprzedaż miesięczna przekra-

#### Zagnieżdżanie funkcji, **czyli funkcja w funkcji**

Zagnieżdżanie to stosowanie jednej funkcji wewnątrz drugiej.

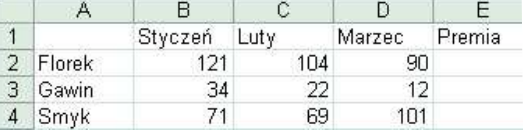

cza 80 sztuk. Trzeba przygotować arkusz, w którym wartość premii będzie wyliczana automatycznie.

l Po przejściu do E2 kliknij przycisk  $f_x$  i wybierz w oknie dialogowym *Wstawianie funkcji* funkcję JEŻELI*,* po czym rozwiń listę funkcji, które mogą być w tej funkcji zagnieżdżone.

• Z listy wybierz funkcję ŚREDNIA.

- $\bullet$  W tym wypadku Excel automatycznie rozpozna zakres obliczania średniej. Gdyby tak się nie stało, trzeba adres zakresu ręcznie poprawić.
- l Potem najwygodniej bezpośrednio na pasku edycji wpisać resztę warunku i pozostałe dwa argumenty funkcji JEŻELI oraz końcowy nawias i zatwierdzić wszystko kliknięciem *OK*.

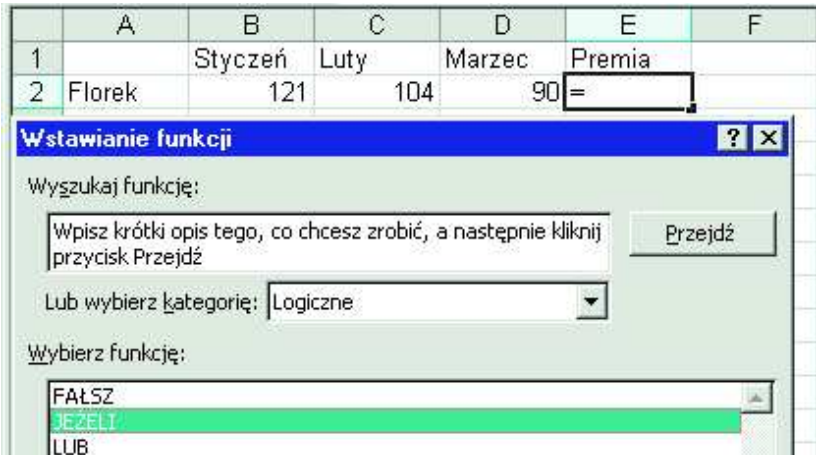

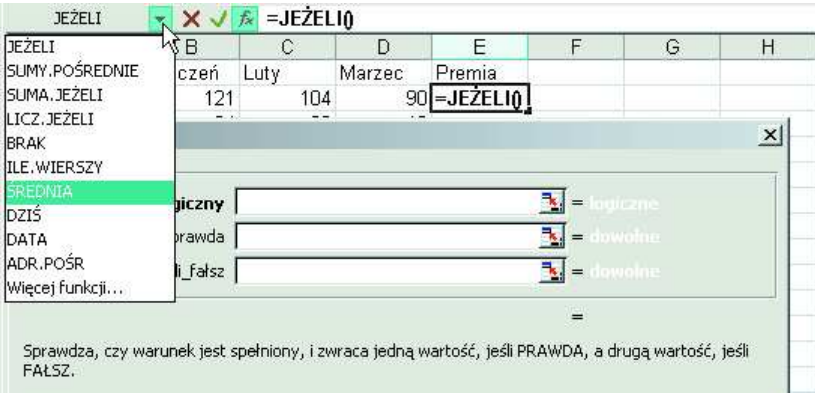

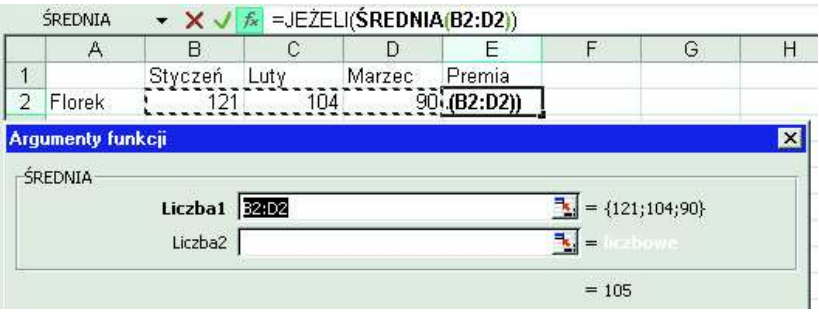

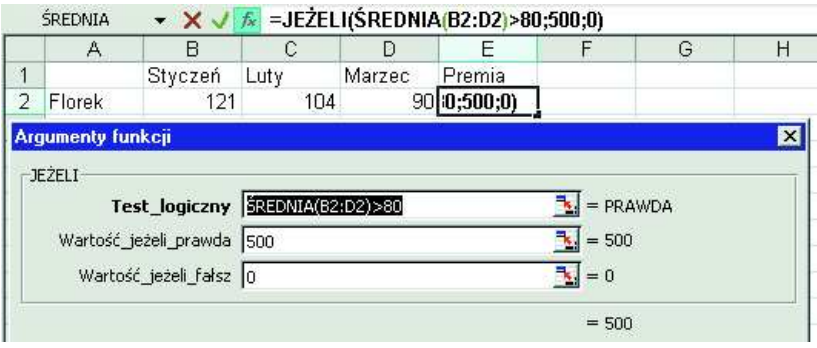

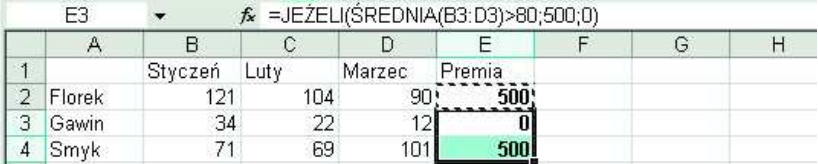

 $\bullet$  Po skopiowaniu zawartości E2 w dół kolumny arkusz jest gotowy.

**Wskazówka** 

W funkcji zagnieżdżonej można zagnieździć następna funkcję i tak do sześciu poziomów.

#### **Funkcje podręczne**

Najczęściej używaną funkcją jest SU-MA, dlatego wpisywanie jej do formuły zostało ułatwione przez umieszczenie na standardowym pasku narzędzi przycisku *Autosumowanie* . Tego przycisku używaliśmy już kilkakrotnie. Obok znajduje się przycisk rozwijania listy funkcji podręcznych •.

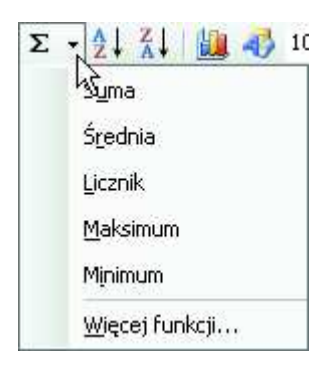

Ułatwia on stosowanie innych często używanych funkcji, ale – jak się przekonamy – ten element Excela jest niedopracowany, przynajmniej w tej wersji pakietu Office 2003 PL, z której korzystam.

Jeżeli chcemy zebrać jakieś dane, np. o wszystkich pracownikach firmy, musimy sprawdzać, czy kogoś nie pominęliśmy. Gdy lista jest tak krótka jak pokazana poniżej, wystarczy jeden rzut oka, lecz jeśli osób jest kilkanaście tysięcy, sprawdzanie, czy ca-

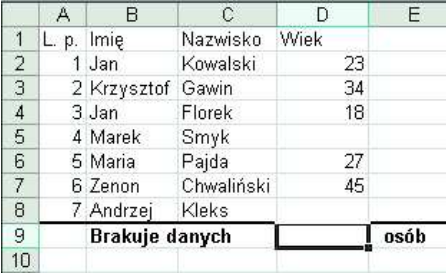

ła kolumna już została wypełniona, może być żmudne. Trzeba więc wprowadzić kontrolę automatyczną.

• Po przejściu do komórki poniżej kolumny danych (w tym wypadku D9) rozwijamy listę funkcji podręcznych i wybieramy z niej polecenie *Licznik*.

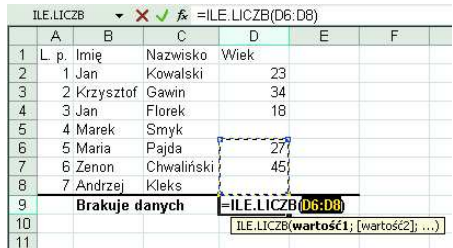

l Ponieważ kolumna danych nie jest pełna, Excel źle rozpoznaje zakres jako D6:D8. Poprawiamy go na D2:D8, dopisując ponadto a8– na początku formuły.

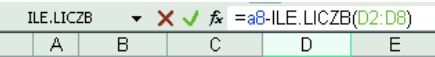

l Po naciśnięciu *Enter* formuła zostanie wprowadzona do komórki. Zauważ, że a8– zostało poprawione na A8–. Formuła prawidłowo podaje liczbę niewypełnionych komórek w zakresie D2:D8.

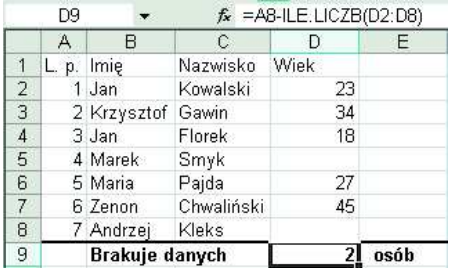

#### **Wskazówka**

Ponieważ funkcja ILE.LICZB zlicza liczby (odróżnia je nie tylko od pustej komórki, lecz także od tekstu), może służyć do sprawdzania, czy w jakieś komórce nie popełniono błędu i nie wpisano tekstu zamiast liczby, np. 12.0 zamiast 12,0, co w przypadku wyrównania zawartości do prawej staje się trudne do wykrycia.

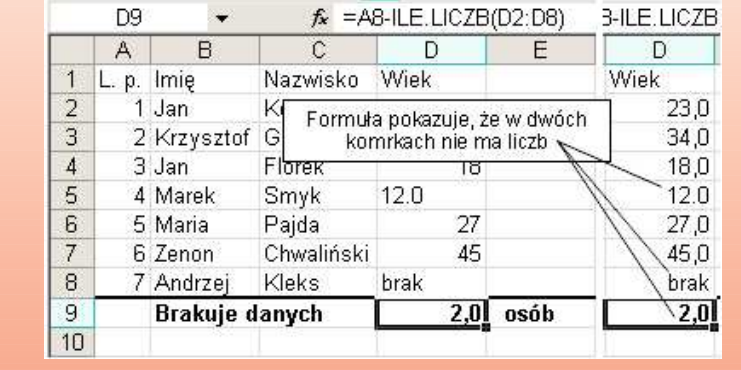

#### **Uwaga**

· W ostatnim przykładzie zwróć uwagę na nietypową kolejność wprowadzania formuły =A8-ILE.LICZB(D2:D8). Najpierw przez wybranie polecenia *Licznik* z menu Autosumowania została wprowadzona funkcja ILE.LICZB, a potem dopisany początkowy fragment formuły a8–.

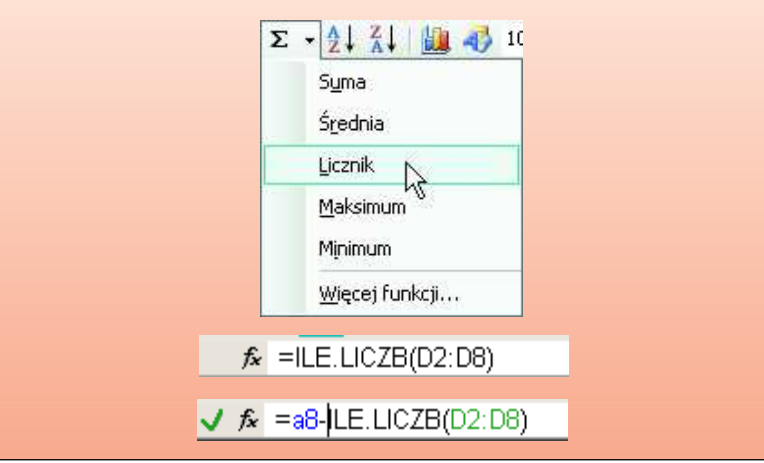

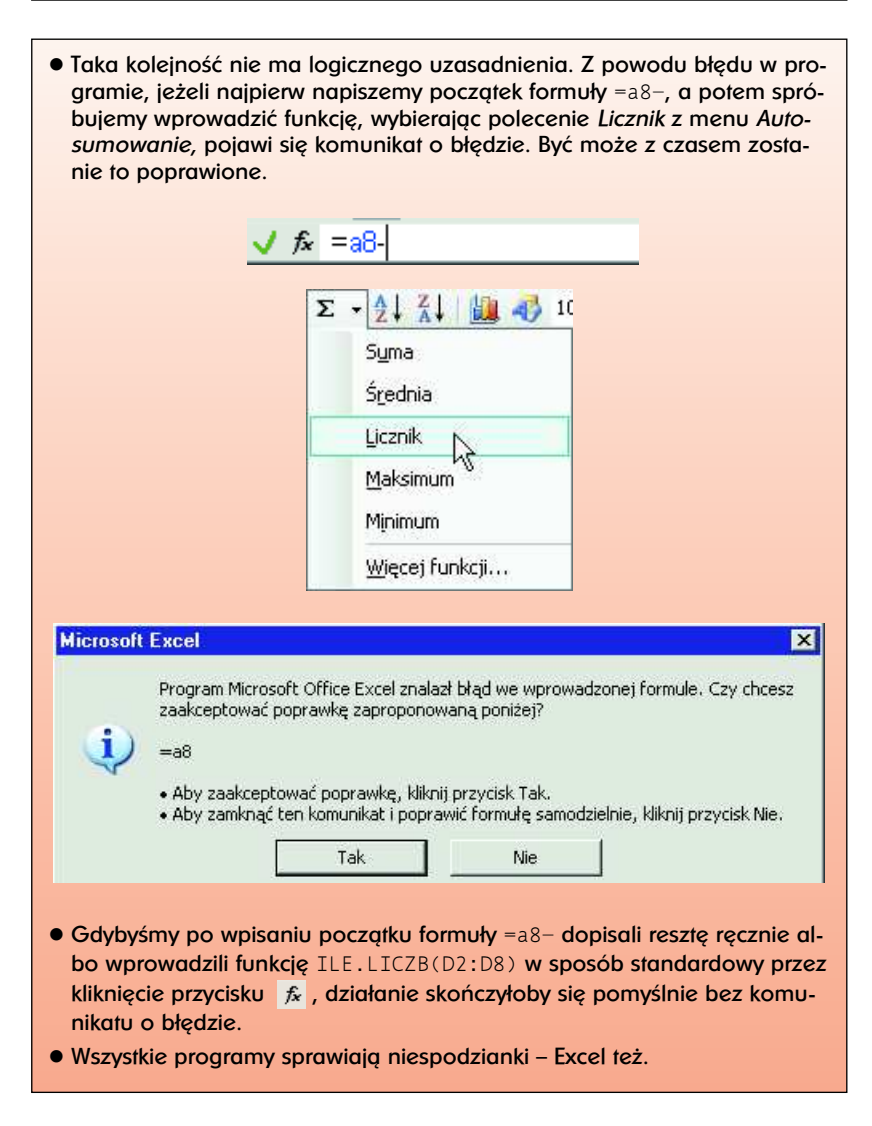

#### **Przyk³ad korzystania z systemu pomocy Excela**

Opis funkcji archaicznej już wersji Excela 4.0 liczył 745 stron. Nie wiadomo ile stron byłoby teraz, gdyż zanie-

chano drukowania takich instrukcji, a opisy funkcji umieszczono w systemie pomocy Excela. Nikt nie jest w stanie spamiętać tak wielu informacji i nikomu nie jest to potrzebne. Jest nieco funkcji powszechnie używanych, takich jak SUMA, ŚREDNIA, MAX itp., lecz poza nimi jednym są potrzebne takie, a innym owakie.

Dlatego warto wiedzieć, w jaki sposób szukać informacji o funkcjach. Samo odczytywanie nazw nie zawsze wystarcza. Zaraz się o tym przekonamy.Czym się różni funkcja ŚREDNIA od funkcji ŚREDNIA.A, co jest skrótem od *średnia arytmetyczna*?

- l Na rysunkach poniżej widać średnią ocenę trzyosobowej grupy obliczoną za pomocą funkcji ŚREDNIA i ŚREDNIA.A. W drugim przypadku wynik jest błędny, gdyż brak oceny nie powinien obniżać średniej.
- l Aby poznać przyczynę tego błędu, przejdź do komórki E1, w której wartość średniej jest błędnie wyliczona, i na pasku edycji

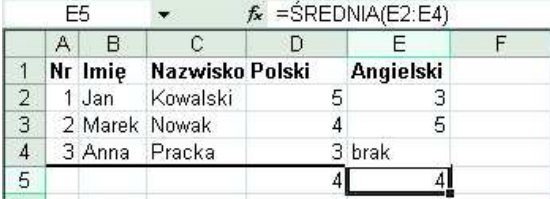

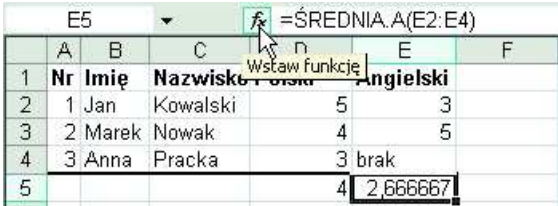

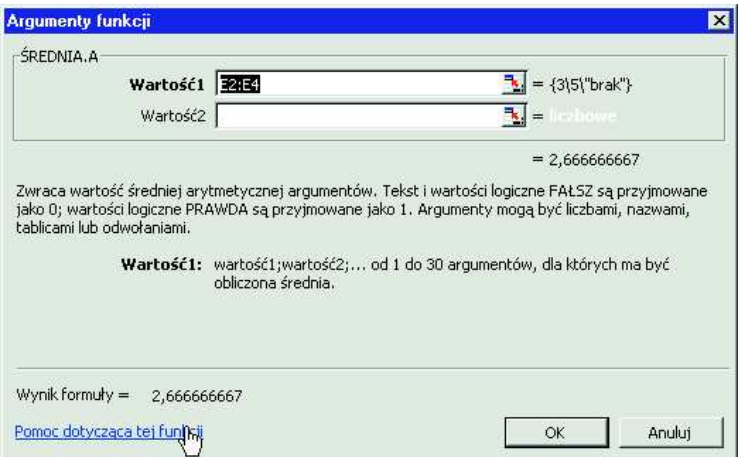

kliknij przycisk *Wstaw funkcję*. Gdy Excel wyświetli okno dialogowe argumentów funkcji wpisanej do bieżącej komórki, kliknij łącze *Pomoc dotycząca tej funkcji*.

 $\bullet$  Dwa zakreślone akapity wyjaśniają przyczynę innej wartości średniej wyliczonej za pomocą funkcji ŚREDNIA.A. Wyliczona wartość to (3+5+0)/3. Gdyby została użyta funkcja ŚREDNIA, byłaby obliczona wartość (3+5)/2.

#### **Wskazówka**

- **Jeżeli nie znasz dokładnie** argumentów i sposobu działania funkcji, przed jej wstawieniem do formuły lepiej przeczytaj jej opis w systemie pomocy Excela. Nie zachowujac tej ostrożności, można otrzymać bardzo dziwne wyniki.
- · Wiem, że to truizm, ale rady oczywiste są zwykle lekceważone.

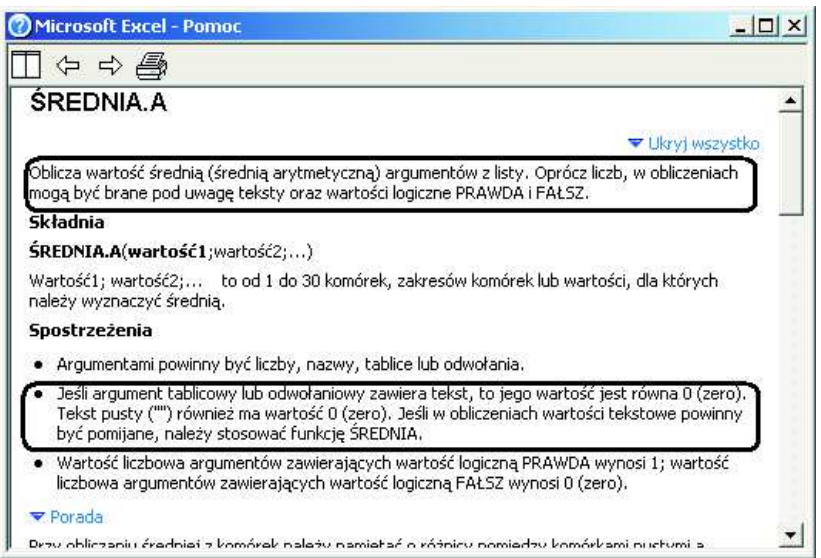

## Jak to się liczy lub dlaczego się nie liczy?

Błędy w obliczeniach, ich przyczyny i dociekanie, w jaki sposób obliczenia są wykonywane, to temat rzeka, więc powiemy tylko o kilku najczęściej spotykanych problemach.

#### **Dzielenie przez zero**

Firma prowadząca kursy żeglarskie przygotowała trzy kursy i chce ocenić koszty wstępne przypadające na jednego uczestnika.

Na kursy zgłaszają się różni ludzie i niektórych nie można przyjąć choćby ze względów zdrowotnych.

Należy policzyć koszt przypadający na jedną przyjętą osobę.

- l Jak widać na rysunku poniżej, użycie prostej formuły dzielącej koszt przez różnicę między liczbą kandydatów a liczbą przyjętych działa dobrze pod warunkiem, że nie wszyscy zostaną odrzuceni.
- W takim przypadku otrzymujemy błąd dzielenia przez zero #DZIEL/0!.
- Rozwiązaniem jest użycie w formule funkcji JEŻELI.

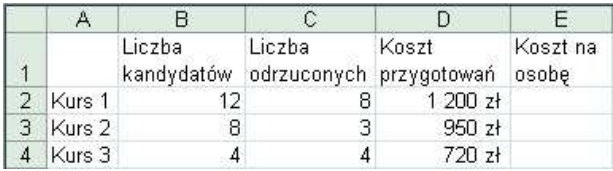

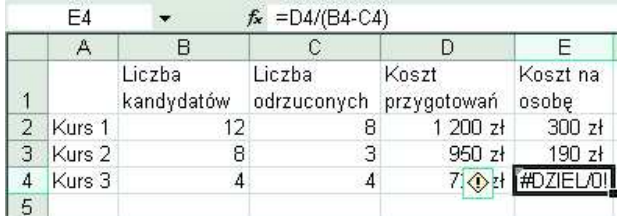

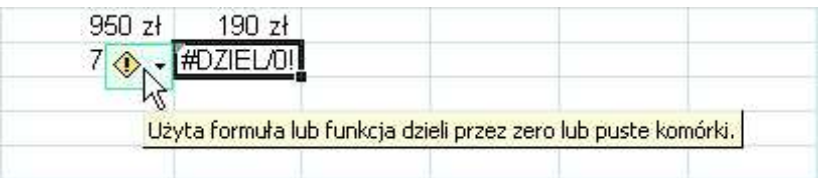

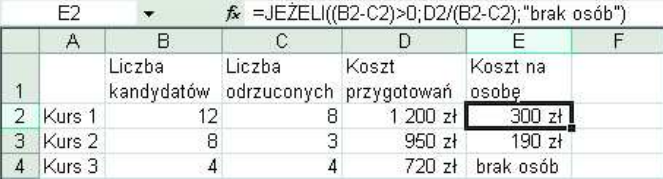

#### **Dzielenie przez tekst**

Komunikat informujący o dzieleniu przez zero dokładnie objaśnia przyczynę błędu, ale nie zawsze jest tak dobrze. Najczęściej dowiadujemy się o istnieniu błędu, ale sami musimy dociec jego przyczyny.

- l W przykładzie obok czas ruchu jest liczony według prostego wzoru dzielenia drogi przez prędkość.
- W komórce B4 zamiast przecinka dziesiętnego została napisana kropka. Jak już wiemy, ciąg znaków 4.5 zostanie uznany za tekst i spowoduje błąd w komórce C4.

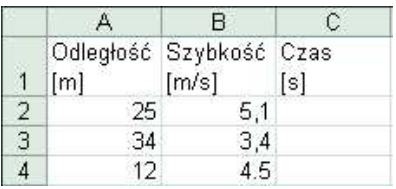

**• Komunikat #ARG oznacza użycie** błędnego argumentu, lecz użytkownik musi sam stwierdzić, który argument jest błędny i dlaczego.

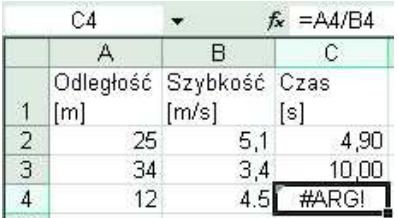

#### **Wskazówka**

· Wszelkie błędy obliczeń, więc również i ten, można ukryć, stosując złożenie funkcji JEŻELI i CZY. BŁĄD, co zostało pokazane na rysunku poniżej. Zagadnienie maskowania błędów w ten sposób nieco wykracza poza zakres tej książki, więc zostało tu tylko wspomniane.

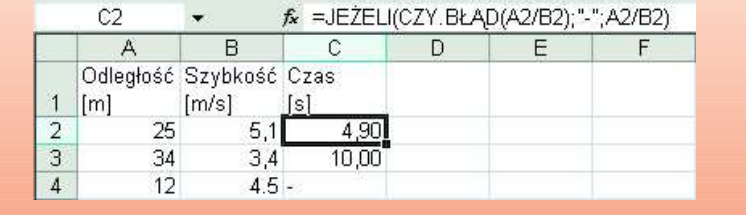

#### **Wskazówka**

- $\mathbb{Q}$
- **Jeżeli formuła jest skompli**kowana, do jej zanalizowania warto użyć paska narzędziowego *Inspekcja formu³* (patrz następny podrozdział).

### **Inspekcja formu³**

*Inspekcja formuł* to nazwa paska narzędziowego zawierającego zestaw bardzo przydatnych przycisków.

**•** Aby wyświetlić pasek *Inspekcja formuł*, należy wydać polecenie *Widok /Paski narzędzi/Inspekcja formuł*.

- Jeżeli bieżąca komórka zawiera formułę, kliknięcie przycisku *Śledź poprzedniki* spowoduje wyświetlenie strzałek wskazujących komórki, z których formuła pobiera dane.
- Strzałki usuwamy, klikając przycisk *Usuń strzałki poprzedników* lub przycisk *Usuń wszystkie strzałki*.
- l Odwrotnie działa przycisk *Śledź zależności* – pokazuje on, w jakich komórkach znajdują się formuły pobierające dane z komórki bieżącej. Te strzałki są kasowane przez kliknięcie przycisku *Usuń strzałki zależności* bądź przycisku *Usuń wszystkie strzałki*.

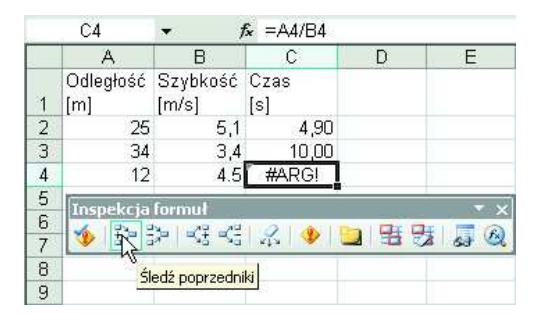

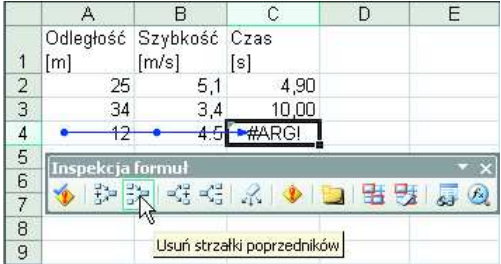

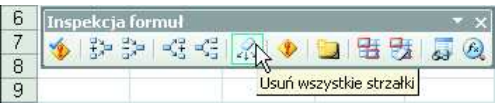

#### **Wskazówka**

- **Pasek narzedziowy** *Inspekcja formuł* **dokładnie omówiłem** w ksi¹økach *Excel 2002/XP Pl. Æwiczenia zaawansowane* i *Excel 2003 PL. Æwiczenia zaawansowane*).
- Zostały tam opisane wszystkie przyciski tego paska narzędziowego i podane przykłady ich użycia.

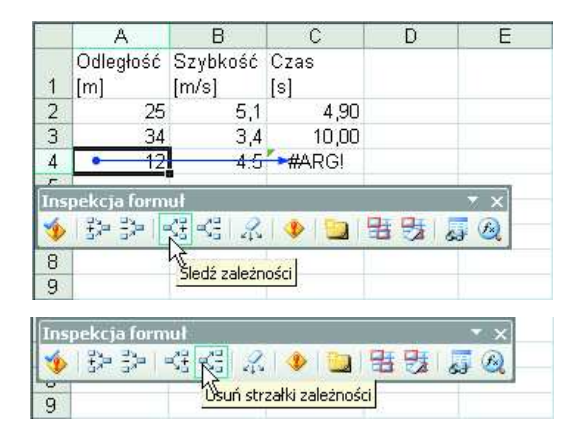

#### Szacowanie formuł

Jest to jedno z zagadnień inspekcji formuł, lecz na tyle ważne, że postanowiłem je wyróżnić, poświęcając mu oddzielny podrozdział. Posłużymy się tym samym co poprzednio prostym przykładem.

- Szacowanie formuły zaczynamy od przejścia do właściwej komórki i kliknięcia przycisku *Szacuj formułę*.
- **Poniższe rysunki pokazują kolejne** kroki szacowania następujące w wyniku klikania przycisku *Szacuj*.

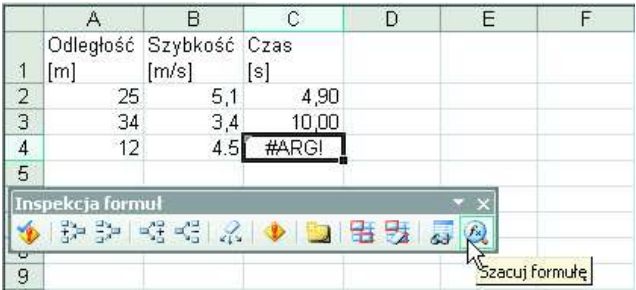

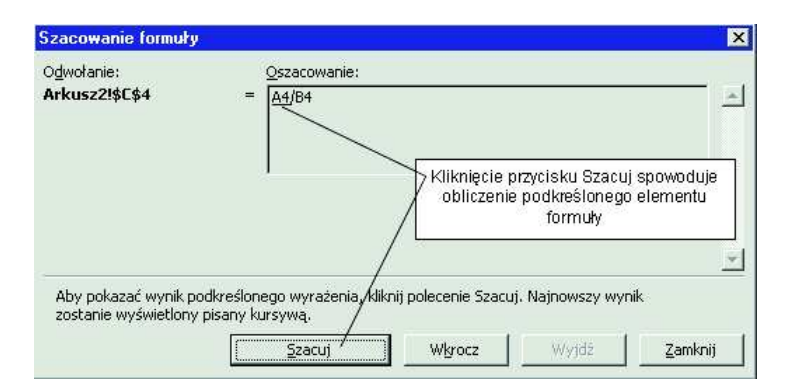

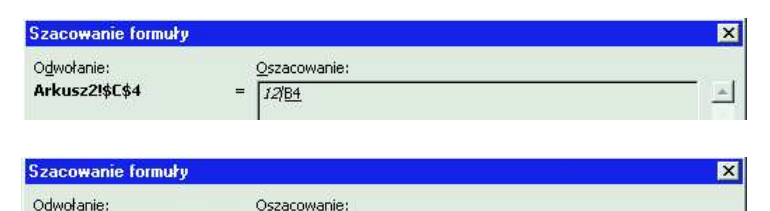

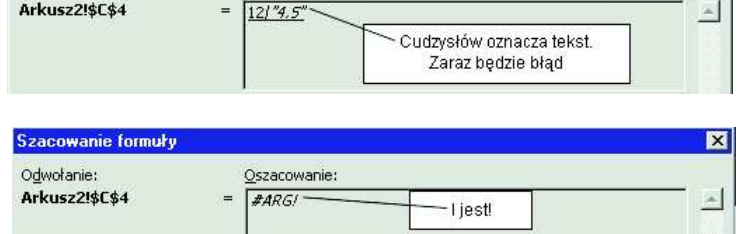

l Należy pamiętać, że w następnym kroku będzie obliczony element, który jest podkreślony, a tekst jest wyróżniany przez ujęcie w cudzysłów.

#### **Dwa popularne błędy:** #NAZWA i błąd **adesowania cyklicznego**

Błędy te można popełnić nawet przy wpisywaniu najprostszej formuły, więc warto je poznać.

• Najczęstszą przyczyną błędu #NAZWA jest użycie w formule błędnej nazwy funkcji (jak na rysunku poniżej) lub błędnej nazwy zakresu (np. wcześniej nie zdefiniowanej, jak na rysunku drugim i trzecim u góry następnej strony).

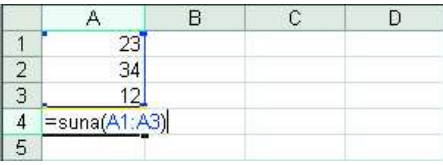

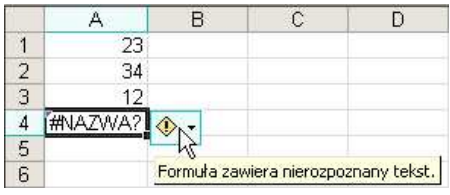

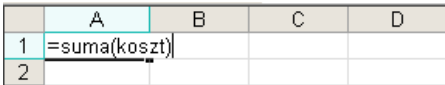

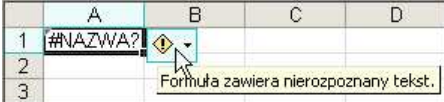

- l Błąd odwołania cyklicznego powstaje, gdy formuła zapisana w jakiejś komórce odwołuje się bezpośrednio lub pośrednio do tej komórki.
- l Na rysunkach poniżej formuła =SUMA(A1:A4) jest zapisana w A4 i odwołuje się do A4.

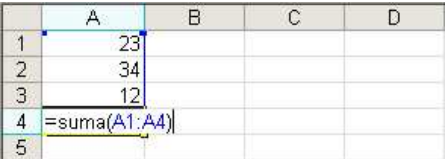

l Kliknięcie *OK* w oknie komunikatu o błędzie powoduje wyświetlenie

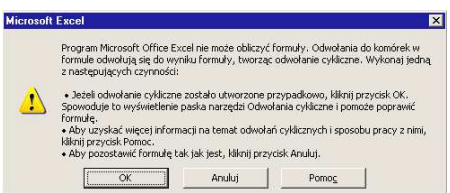

paska narzędziowego *Odwołanie cykliczne*, który pomaga zdiagnozować błąd (przyciski są znane z paska *Inspekcja formuł* – patrz strona 106).

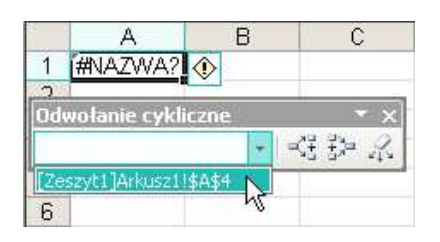

#### **Zmiana trybu wykonywania obliczeÒ**

Excel oblicza formuły natychmiast po ich wpisaniu do arkusza. Po zmianie wartości w komórce, od której formuła jest zależna, od razu zostaje wyświetlony nowy wynik.

Obowiązują tu następujące zasady:

 $\bullet$  po zmianie formuły lub zmianie danych w komórkach Excel natychmiast oblicza wszystkie formuły, które są zależne od dokonanych zmian.

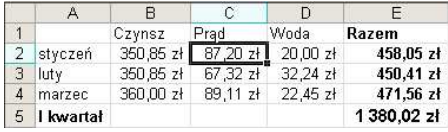

• Formuły są wyliczane w naturalnej kolejności, według zależności. Po zmianie wartości w komórce C2 najpierw zostanie wyliczona suma w komórce E2, a potem suma sum w komórce E5.

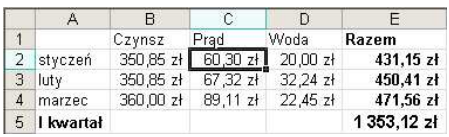

To natychmiastowe automatyczne wyliczanie jest na co dzień bardzo wygodne, ale jeżeli pracujemy z arkuszem zawierającym wiele tysięcy powiązanych ze sobą formuł, staje się męczące i opóźnia działanie.

l Po wydaniu polecenia *Narzędzia/Opcje* można w oknie *Opcje* na karcie *Przeliczanie* zmienić obliczanie *Automatyczne* na *Ręczne*.

Po włączeniu przeliczania ręcznego Excel przestaje wykonywać obliczenia zaraz po zmianie formuł lub danych.

#### **Uwaga**

Zmiana trybu przeliczania formuł dotyczy nie tylko bieżacego arkusza lub skoroszytu, lecz wszystkich arkuszy wszystkich otwartych skoroszytów.

- Obliczenia są wykonywane dopiero po naciśnięciu przycisków *Oblicz teraz (F9)* lub *Oblicz arkusz* w pokazanym oknie dialogowym.
- Sięganie do okna dialogowego jest niewygodne, więc w praktyce korzysta się z dwóch skrótów klawiszowych:
- *F9* powoduje obliczenie formuł we wszystkich otwartych skoroszytach.
- *Shift*+*F9* powoduje obliczanie formuł tylko w aktywnym skoroszycie.

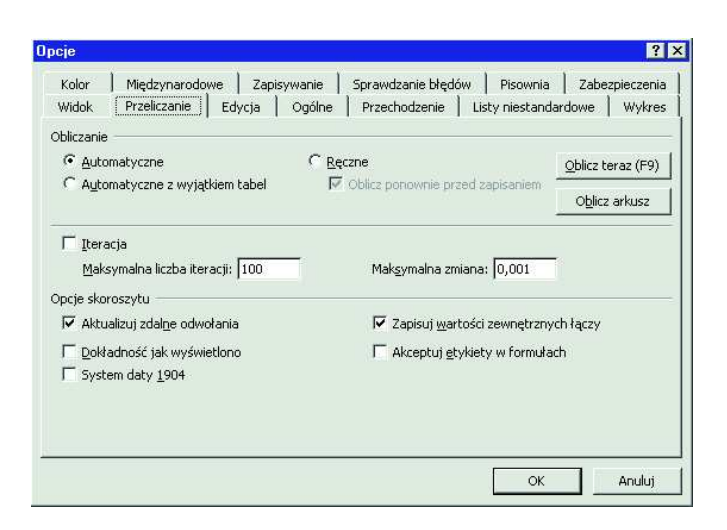